# FTP Adapter outbound lab

| What th | nis exercise is about                                                       | 1 |
|---------|-----------------------------------------------------------------------------|---|
| Lab red | quirements2                                                                 | 2 |
| What y  | ou should be able to do                                                     | 2 |
| Introdu | ction                                                                       | 3 |
| Exercis | se instructions                                                             | 4 |
| Part 1: | Initialize the workspace and prepare for the lab                            | 5 |
| Part 2: | Review properties                                                           | 7 |
| Part 3: | Pass through scenario                                                       | 9 |
| 3.1.    | Configure pass through using the external service wizard10                  | ) |
| 3.2.    | Test pass through scenario27                                                | 7 |
| 3.3.    | Restore Server Configuration                                                | 9 |
| Part 4: | Content specific (non-pass through) scenario40                              | ) |
| 4.1.    | Configure non-pass through using the external service wizard42              | 2 |
| 4.2.    | Test content specific scenario                                              | Э |
| 4.3.    | Restore server configuration                                                | 3 |
| Part 5: | Use default function selector and data binding                              | Э |
| 5.1.    | Configure outbound using default function selector and data binding70       | ) |
| 5.2.    | Test all defaults scenario                                                  | 4 |
| Part 6: | Use 'Create a service from a typical pattern'                               | 7 |
| 6.1.    | Configure outbound using 'Create a service from a pattern (typical)' option | 3 |
| 6.2.    | Test typical pattern scenario                                               | 5 |
| What y  | ou did in this exercise                                                     | Э |
| Task: A | Adding remote server to WebSphere Integration Developer test environment90  | ) |
|         |                                                                             |   |

## What this exercise is about

The objective of this lab is to provide you with an understanding of the IBM WebSphere Adapter for FTP and outbound processing. In this lab you will deploy the WebSphere Adapter for FTP, using WebSphere Integration Developer, and integrate it with an SCA application that processes outbound requests to the file system.

## Lab requirements

List of system and software required for the student to complete the lab

- WebSphere Integration Developer V6.1 installed and updated with latest fixes
- WebSphere Process Server V6.1 test environment installed and updated with latest fixes
- FTP server installed and configured
- Unzip LabFiles61.zip to your C:\ (your root) drive

## What you should be able to do

- Import FTP adapter RAR file into WebSphere Integration Developer
- Use the external service wizard to configure Activation Spec Properties, Resource Adapter Properties to generate Business Objects and other artifacts and then define your Data Binding and Data Handler, and Operations
- Deploy the adapter application onto the WebSphere Process Server test environment
- Test the deployed application using WebSphere Process Server test environment for both passthrough and non pass-through using different scenarios and patterns
- Restore the server configuration

## Introduction

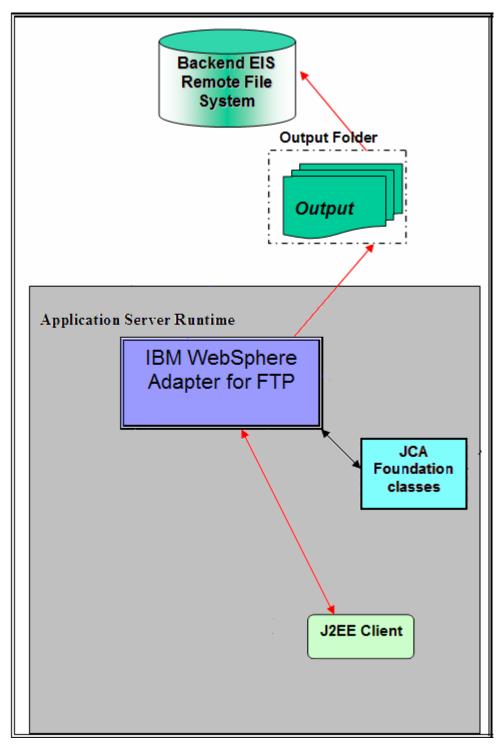

The Java<sup>™</sup> EE Client makes a SCA call by giving the outbound operation name and the input data object and then the custom data binding is called and it invokes other content-specific data handler based on the ContentType set in the child data object.

The protocol specific properties like directory Name, file name which are required during outbound operation are populated in the wrapper data object present in BG. These values are set on to the FTPFileUnstructuredRecord in the custom data binding and sent to the adapter.

## **Exercise instructions**

Some instructions in this lab might be specific for Windows platforms. If you run the lab on a platform other than Windows, you will need to run the appropriate commands, and use appropriate files (for example .sh in place of .bat) for your operating system. The directory locations are specified in the lab instructions using symbolic references as follows:

| Reference variable                  | Windows location                                          | Linux location  |
|-------------------------------------|-----------------------------------------------------------|-----------------|
| <wid_home></wid_home>               | C:\Program Files\IBM\WID61                                |                 |
| <wps_home></wps_home>               | C:\ <wid_home>\runtimes\bi_v6</wid_home>                  |                 |
| <ftpadapter_home></ftpadapter_home> | <wid_home>\ResourceAdapters\FTP_6.1.0.0\deploy</wid_home> |                 |
| <lab_files></lab_files>             | C:\LabFiles61                                             | /tmp/LabFiles61 |
| <workspace></workspace>             | <lab_files>\FTPOutbound\workspace</lab_files>             |                 |
| <out_dir></out_dir>                 | <lab_files>\ FTPOutbound\output</lab_files>               |                 |
| <retrive_archive></retrive_archive> | <lab_files>\ FTPOutbound\retrievearchive</lab_files>      |                 |
| <ftpfiles></ftpfiles>               | <lab_files>\FTPFiles</lab_files>                          |                 |
| <local_dir></local_dir>             | <lab_files>\FTPOutbound\LocalDir</lab_files>              |                 |
| <temp></temp>                       | C:\temp                                                   | /tmp            |

**Windows users**: When directory locations are passed as parameters to a Java program such as EJBdeploy or wsadmin, you must replace the backslashes with forward slashes to follow the Java convention. For example, replace C:\Labfiles61\ with C:/Labfiles61/.

## Instructions if using a remote server for testing

Note that the previous table is relative to where you are running WebSphere Integration Developer. The following table is related to where you are running the remote test environment:

| Reference variable                       | Example: Remote<br>Windows test server<br>location | Example: Remote<br>z/OS <sup>®</sup> test server<br>location | Input your values for the remote location of the test server |
|------------------------------------------|----------------------------------------------------|--------------------------------------------------------------|--------------------------------------------------------------|
| <server_name></server_name>              | server1                                            | sssr011                                                      |                                                              |
| <was_home></was_home>                    | C:\Program<br>Files\IBM\WebSphere\AppServer        | /etc/sscell/AppServer                                        |                                                              |
| <hostname></hostname>                    | localhost                                          | mvsxxx.rtp.raleigh.ibm.com                                   |                                                              |
| <soap_port></soap_port>                  | 8880                                               | 8880                                                         |                                                              |
| <telnet_port></telnet_port>              | N/A                                                | 1023                                                         |                                                              |
| <pre><profile_name></profile_name></pre> | AppSrv01                                           | default                                                      |                                                              |
| <userid></userid>                        | N/A                                                | ssadmin                                                      |                                                              |
| <password></password>                    | N/A                                                | fr1day                                                       |                                                              |

Instructions for using a remote testing environment, such as z/OS, AIX or Solaris, can be found at the end of this document, in the section "<u>Task: Adding remote server to WebSphere Integration Developer</u> test environment".

## Part 1: Initialize the workspace and prepare for the lab

This part of the lab, you will start the WebSphere Integration Developer V6.1 with a new workspace and extract the lab files to your local system.

- 1. Extract the provided LabFiles61.zip to your C:\ (root) drive, if you have not already done so. This creates the necessary subdirectory structure to complete the lab, and provides you with sample text files.
- 2. Start the WebSphere Integration Developer V6.1 with a new workspace
  - \_\_\_\_a. Select Start > Programs > IBM Software Development Platform > IBM WebSphere Integration Developer > IBM WebSphere Integration Developer
  - \_\_\_\_b. From the Workspace Launcher window, enter **<WORKSPACE>** for the Workspace field

| 🚯 Workspace Launcher                                                                                                    |          | ×      |
|----------------------------------------------------------------------------------------------------|----------|--------|
| Select a workspace                                                                                                    |          |        |
| IBM WebSphere Integration Developer 6.1 stores your projects in a folder called a workspace.<br>Choose a workspace folder to use for this session. |          |        |
| Workspace: C:\Labfiles61\FTPOutbound\workspace                                                                                                    | <b>•</b> | Browse |
|                                                                                                    |          |        |
|                                                                                                    |          |        |
| 0                                                                                                    | ОК       | Cancel |

- 3. Click on the button on the right corner to close the Welcome page and proceed with the workbench
- \_\_\_\_\_ 4. Create directory structure on your FTP Server
  - \_\_\_\_a. Log onto your FTP Server using your ftp user and its password
  - \_\_\_\_b. Create an Output directory named **OutDir** under the user's home directory
    - 1) mkdir OutDir
    - 2) mkdir RetrieveArchive

## **Part 2: Review properties**

This part of the lab will give you brief description of some the properties that are used in this lab at various stages.

• **NEW - Sequence File**: If the sequence file name with the complete path is entered for the Sequence file property, the adapter will append a sequence number to the output file name specified in the request. For example, if the output file name in the request is xyz.txt, a file with the name xyz.**n**.txt is created, where 'n' is the sequence number for a particular request. The sequence will start with 1. If another request with output file name abc.txt is received, a new sequence starting with 1 is generated for abc.txt. If the file name already exists, the adapter will flag a DuplicateRecordException.

The sequence file will store the sequences in this format: **<dirPath>xyz.txt = 1**, where 1 is the sequence number with which the current file has been created. The next time a request comes with the same output file name and directory path, the sequence number is incremented and used to create the xyz.2.txt file.

If the sequence file is deleted manually, the sequence is lost and will start from 1 again. You can also reset the sequence by changing the sequence value in the sequence file.

- **Default target file name**: This value if specified at Managed Connection factory level is used as default to create the new file. You can use this along with Sequence file.
- chunkFileName: this is populated during Inbound or on Retrieve operation during outbound and the
  presence of this indicates that it is a chunked file. This is used for Inbound and Retrieve outbound
  operations where chunking is enabled.
- **fileContentEncoding:** This encoding is used while writing to the file. If this property is not specified, the RA tries to write without using any specific encoding. You can specify any Java supported encoding set like UTF-8 for this attribute. If the file content is non-English, the corresponding encoding needs to be chosen so the adapter uses the encoding while writing to the file system.
- **NEW includeEndBODelimiter:** This is used during the outbound Create/Append/Overwrite operations. The File content is appended with the value of IncludeEndBODelimiter. For example, if the operation chosen is Append and the specified values for this property is ####, when the BO content is written to the file, the include BO Delimiter content is also appended as part of the BO content at the end of the file.
- **stagingDirectory:** This directory is used only for the create and overwrite operations. The file is written to the staging directory completely and then just renamed programmatically to the Output directory specified in the directoryPath
- **NEW generateUniqueFile:** During outbound Create operation the adapter creates a unique file when this property is true. When this property is set to true the adapter ignores any value set for file name property.

The name of the unique file generated by FTP adapter will have this format:

A random number prefixed by 'ftpa' and with an extension '.tmp'. For example, ftpa23423.tmp

**Note**: If the **Sequence file** has a value and an output file name is specified, with the 'generateUniqueFile' is set, the 'generateUniqueFile' property takes precedence.

• **NEW - createFileIfNotExists:** During Append and Overwrite operations, if the file does not exist, then the adapter creates the file when this property is set to true. If this property is false and file does not exist then the adapter flags an error.

And while creating file for this condition, if 'generateUniqueFile' is also set to true, then the adapter generates a unique file. At this time the adapter ignores the value present in file name property. If the file to be appended does not exist and this property is set to false, a RecordNotFoundException is thrown to the calling component.

 NEW - splitFunctionClassName: This value takes a fully qualified class name of the class to be used in order to split the retrieved file during outbound retrieve operation. It takes two values as of now:

com. ibm.j2ca.utils.filesplit.SplitBySize - a class which splits the file based on file size

com.ibm.j2ca.utils.filesplit.SplitByDelimiter - a class which splits the file based on delimiter (used to separate BO's in event file)

The delimiter or file size is given in SplitCriteria.

If RetrieveContentType is null, then this is automatically set to class name which does splitting based on size.

 NEW - splitCriteria: This attribute takes different values based on value set in splitFunctionClassName.

If splitFunctionClassName is set to com. ibm.j2ca.utils.filesplit.SplitByDelimiter, then splitCriteria must contain the delimiter which separates the BO's in the retrieved file.

If splitFunctionClassName is set to com. ibm.j2ca.utils.filesplit.SplitBySize, then splitCriteria must contain a valid number which represents the size in bytes. If retrieved file size is greater than this value, it is split into chunks of this value and so many chunks are posted. If file size is less than this value the entire event file is posted in one shot. When SplitCriteria=0, chunking is disabled.

- **NEW deleteOnRetrieve:** If this property is set to true, during Retrieve operation, after the file content is retrieved, the file is deleted from the directory on the file system.
- **NEW- archiveDirectoryforDeleteOnRetrieve:** If the deleteOnRetrieve property is set to true, the adapter will optionally archive (if this directory is valid) the file to this folder before it is deleted.

## Part 3: Pass through scenario

Outbound support can be broadly classified into two flows, one that involves data transformation and another without it (pass-through). The incoming BO can be a content specific BO or a generic FTP BO. This part of the lab deals with the pass through:

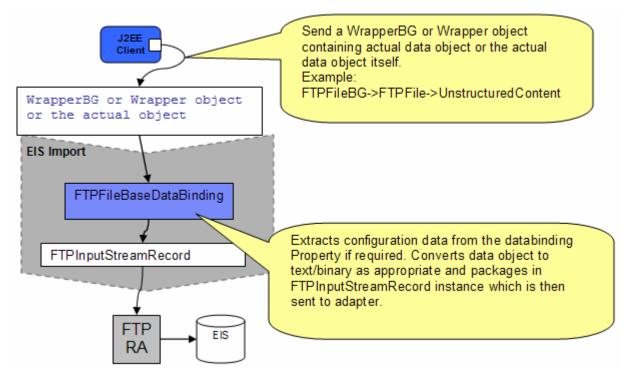

- In the Java EE client, if you intend to use business graph (FTPFileBG) along with the wrapper data object (FTPFile) present in the WrapperBG, business graph is populated for protocol specific information. The "Content" attribute of FTPFile is populated with an UnstructuredContent BO. The wrapper data object and the outbound operation name are sent as input by making an SCA call (or).
- If you intend to use the wrapper data object (FTPFile), it is populated with protocol specific information and the "Content" attribute of FTPFile is populated with an UnstructuredContent BO. The wrapper data object and the outbound operation name are sent as input by making an SCA call (or).
- Based on the Data Binding (FTPFileBaseDataBinding) configured while running the external service wizard, that particular data binding is called and it gets the actual data object either from wrapper data object if the wrapper data object is used or from the wrapper data object present in the business graph if the business graph is used or the data object itself if neither wrapper or business graph is used.
- The FTPFileBaseDataBinding recognizes the content as Unstructured and does a passThrough. It just
  instantiates the FTPInputStreamRecord, sets the actual content (as input stream) and optionally sets
  the protocol specific information when user needs wrapper.
- This Record object is sent to the adapter and the outbound operation is executed. The output of the
  outbound operation is an FTPStructuredRecord which is sent back to the configured Data Binding
  (FTPFileBaseDataBinding) for List, Exists and Retrieve operations. For Create, Append, OverWrite and
  ExecuteFTPScript, if output required is true, then the FTPStructuredRecord is sent back to the configured
  Data Binding (FTPFileBaseDataBinding) and a data object containing the output is sent back to the Java
  EE client.

## 3.1. Configure pass through using the external service wizard

In this part, you will use this new external service feature to create and configure the data binding, Operations, which generates the business objects and other artifacts.

- \_\_\_\_1. Create FTPPSOutboundModule
  - \_\_\_\_a. From the Business Integration window, right-click and select New > Module
  - \_\_\_b. From the New Module window, enter FTPPSOutboundModule for the Module Name
  - \_\_\_\_ c. Ensure that the box next to Open module assembly diagram is checked and then click Finish

| Module Name: FTPPSOutboundModule                                  |        |
|-------------------------------------------------------------------|--------|
| ☑ Use default location                                            |        |
| Location: C:/Labfiles61/FTPOutbound/workspace/FTPPSOutboundModule | Browse |
| 🔽 Open module assembly diagram                                    |        |

You will now see a new module, FTPPSOutboundModule, created in your Business Integration window

- \_\_\_\_ 2. To start the external service from the Palette:
  - \_\_\_\_a. From the **Palette** on the left side of Assembly Diagram, click on **Outbound Adapters**:

| 🔹 💳 Palette 💳 👘     |
|---------------------|
| <b>∖</b> • • • •    |
| 🗁 Favorites         |
| 🔁 Components        |
| 🗁 Outbound Adapters |
| 🗟 CICS              |
| 👬 IMS               |
| 🖻 Email             |
| 📑 Flat File         |
| FTP                 |
| 💣 JDBC              |
| ുൺ JD Edwards Enter |
| 🚰 PeopleSoft        |
| 🚮 SAP               |
| 🤿 Siebel            |

\_\_\_\_b. Under Outbound Adapters, click on the **FTP** and then click on the empty canvas of the assembly diagram. The New FTP Service wizard is opened

3. From the FTP Service screen, select **Create a service (advanced)** 

| 🚯 New FTP Service 🛛 🗙                                                                                                    |  |  |
|----------------------------------------------------------------------------------------------------|--|--|
| FTP Service                                                                                                    |  |  |
| Create a new FTP service.                                                                                                    |  |  |
|                                                                                                    |  |  |
| Create a service from a pattern (typical) Create a service (advanced)                                                                                                    |  |  |
| Filter: type filter text                                                                                                    |  |  |
| Available Patterns                                                                                                    |  |  |
| E 💰 Adapters                                                                                                    |  |  |
| Eftp FTP                                                                                                    |  |  |
|                                                                                                    |  |  |
| The FTP outbound pattern creates a service that stores data in a file in a specific directory on an FTP server.<br>If the required output format is not an XML format, you can specify a data handler that will transform the business object to the file content format. |  |  |
| < Back     Next >     Einish     Cancel                                                                                                    |  |  |

\_\_\_a. Click Next

**Note:** You can also start the external service from the **File menu** option:

From the main menu, select **File > New > External Service**. This opens an external service wizard that helps you obtain a service which establishes connectivity with other systems. The wizard provides three connectivity options – Adapters, Registers, and Messaging

Select the radio button next to Adapters and click Next

| • Adapters   | You can connect to an external system or data by using an adapter to exchange information.          |
|--------------|----------------------------------------------------------------------------------------------------|
|              |                                                                                                    |
| C Registries | You can establish connections with external registries and retrieve web services by selecting them. |
|              |                                                                                                    |
| C Messaging  | You can connect to systems by sending and receiving messages.                                       |
|              |                                                                                                    |

4. On the Select an Adapter screen, select **IBM WebSphere Adapter for FTP (IBM : 6.1.0.0\_IF03)** and click **Next** 

| 🕭 External Service                                       | ×            |
|----------------------------------------------------------|--------------|
| Select an Adapter<br>Select the adapter you want to use. | 0            |
| IBM WebSphere Adapter for FTP (IBM : 6                   | .1.0.0_IF03) |

\_\_\_ 5. Adapter Import screen:

In this step, you will import a connector resource adapter archive from the file system into your WebSphere Integration Developer workspace. The adapter RAR file already exists under **<FTPADAPTER\_HOME**>.

- \_\_\_\_a. The default Connector file is selected which is shipped along with WebSphere Integration Developer
- \_\_\_\_b. Accept the default name for Connector project, **CWYFT\_FTPFile**. You can change it to any other name, but for this lab, you can leave the default name.
- \_\_\_\_ c. For Target server, ensure that WebSphere Process Server v6.1 is selected

| 🚯 External Service                                                                                         | ×                                                                       |  |  |
|----------------------------------------------------------------------------------------------------|-------------------------------------------------------------------------|--|--|
| Adapter Import                                                                                             |                                                                         |  |  |
| Import a resource adapter archive (RAR) from the file system to create a connector project of the adapter. |                                                                         |  |  |
| Archive file:                                                                                              | C:\IBM\WID61\ResourceAdapters\FTP_6.1.0.0_IF03\deploy\CWYFT_FTPFile.rar |  |  |
| Connector project:*                                                                                        | CWYFT_FTPFile                                                           |  |  |
| Target runtime:                                                                                            | WebSphere Process Server v6.1                                           |  |  |

\_\_\_ d. Click Next

**Note**: The resource adapter archive file is imported and a new connector project, **CWYFT\_FTPFile**, is listed under Business Integration view.

**Note**: If you are using the **File menu** option to start the external service wizard, you are asked to select the **Processing Direction** at this point. Select the radio button next to **Outbound** and click **Next** to proceed to the next step.

- \_\_\_\_ 6. Service Configuration Properties:
  - \_\_\_\_a. Deploy connector project: ensure that the default option With module for use by single application is selected
  - \_\_\_\_b. Enter these for FTP system connection information:
    - 1) Host name: **<FTP\_Machine\_Name>** (or IP Address of the machine that has FTP Server), for Ex: wsbeta181.austin.ibm.com
    - Directory: full path of the OutDir created in on the machine where FTP server is existing (for Ex: /home/wsbeta/OutDir)

Note: This is the folder where the adapter will create the file.

- 3) Port number: 21 (default)
- 4) Protocol: FTP (default)

| Deploy connector project: | With module for use by single application | <b>•</b> |
|---------------------------|-------------------------------------------|----------|
| Connection properties:    | Use properties below                      | 7        |
| Connection properties     |                                           |          |
| FTP system connection in  | formation                                 |          |
| Host name: * wsbe         | ta 181. austin. ibm. com                  |          |
| Directory: * /hom         | e/wsbeta/OutDir                           |          |
| Port number: 21           |                                           |          |
| Protocol: FTP             |                                           | ▼        |

\_\_\_\_ c. Click on **Advanced >>** to see the hidden advanced properties that can be configured:

| << Advanced                               |
|-------------------------------------------|
| Advanced connection configuration         |
| Socks proxy server connection information |
| Second FTP system connection information  |
| ▶ Bidi properties                         |
| ► Logging and tracing                     |

#### \_\_\_\_ d. Click on Advanced connection configuration

- 1) User name: username using which you connect to your FTP server (for Ex: wsbeta)
- 2) Password: password for the above user to connect to your FTP server
- 3) Click on **Browse...** next to **Sequence file** and enter any location. For ex: <LABFILES>\FTPOutbound\SequenceFile.txt

**Note:** Refer to Review Properties part of this lab for the detailed explanation of this new feature. This file should already be created at the specified location.

| <ul> <li>Advanced connecti</li> </ul> | ion configuration              |                                                                                  |               |
|---------------------------------------|--------------------------------|----------------------------------------------------------------------------------|---------------|
| User name:                            | wsbeta                         |                                                                                  | 1             |
| Password:                             | ********                       |                                                                                  | ]             |
| The staging directo                   | ory is used to store files ter | nporarily to avoid write conflicts.                                              |               |
| Staging directory:                    |                                |                                                                                  |               |
| Default target file                   | name:                          |                                                                                  | ]             |
| To add sequence r                     | numbers to target file name    | s, specify the location of a sequence file.                                      |               |
| Sequence file:                        | C:\Labfiles61                  | \FTPOutbound \SequenceFile.txt 🔫                                                 | Browse        |
| Encoding used by I                    | FTP server:                    |                                                                                  | Select        |
|                                       | · · ·                          | ame of the custom parser which is used to a utput deviates from standard output. | parse the "Is |
| Custom parser clas                    | ss name:                       |                                                                                  | Browse        |

7. For this lab, you are not going to use the J2C authentication. So, **uncheck** the box next to **Specify** a Java Authentication and Authorization Services (JAAS) alias security credentials.

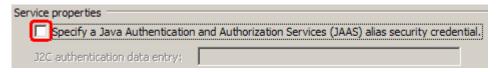

- 8. You can define data binding in two places service level (current screen of the external service wizard) or later at the method level (Operations screen of the external service wizard). In this lab, you will define data binding at the service level (from this screen)
  - \_\_\_\_ a. From the dropdown menu next to Data binding, select 'Use a data binding configuration for all operations'

| Data binding:               | > | Use a data binding configuration for all operations |        |     |
|-----------------------------|---|-----------------------------------------------------|--------|-----|
| Data binding configuration: | * |                                                     | Browse | New |

\_\_\_\_b. Click **New...** next to **Data binding configuration**. A Resource Configuration window is opened.

\_\_\_\_ c. Ensure that the selected module is FTPPSOutboundModule

#### \_\_\_\_ d. For the **Name**, enter any string, for Ex: **FTPPSDB**

| Module:    | FTPPSOutboundModule        | New    |
|------------|----------------------------|--------|
| Namespace: | http://FTPPSOutboundModule |        |
|            | ✓ Use default namespace    |        |
| Folder:    |                            | Browse |
| Name: *    | FTPPSDB                    |        |

- \_\_\_e. Click Next
- \_\_\_\_f. Accept the default data binding Class Name, com.ibm.j2ca.ftp.emd.runtime.FTPFileBaseDataBinding and click Next
- \_\_\_\_g. For pass through, you do not need to configure any data handler. So, click Finish on this screen
- 9. Now the **FTPPSDB** is displayed for **Data binding configuration**:

| Data binding:               | > Use a data binding configuration for all operations 💌 |        |
|-----------------------------|---------------------------------------------------------|--------|
| Data binding configuration: | * FTPPSDB {http://FTPPSOutboundModule}                  | Browco |

- 10. Check the box next to **Change logging properties for wizard** to view the output location of the log file and the logging level. You can change the logging level using the drop down menu.
  - \_\_\_a. Click Next

**Define Operations**: In this screen, you will add the required operations that is supported by the adapter functions on the remote file system

**Note**: The precedence of the parameters is as follows: WrapperBO, Interaction Spec, and Managed Connection Factory. The adapter will first search for the parameters passed in the WrapperBO; if it is not available there, it will then subsequently search in the Interaction Spec, and then the Managed Connection Factory instance. In this lab, for all the operations, you will enter the values at the WrapperBO level in the later part using the WebSphere Integration Developer test client.

#### Define Operation: createFTPBG

- \_\_\_\_\_11. Click on Add... to open Add Operation window
  - \_\_\_\_a. For **Operation kind**, select **Create** from the drop down list
  - \_\_\_\_ b. For Data type for operation, select Generic FTP business object with business graph from the drop down list
  - \_\_\_\_ c. Select the check box next to Output required

| Create                                          | • |
|-------------------------------------------------|---|
|                                                 |   |
| Generic FTP business object with business graph | • |
|                                                 |   |
|                                                 |   |

### \_\_\_ d. Click Next

The Data type for input and output are populated based on the selection of the Data type for the operation in the previous step. Since you have chosen Generic FTP business object with business graph, the **Input type** is **FTPFileBG** and because you have selected Output required box, the **Output type** is **CreateResponseBG** 

| Specify the operation input    |                                                                                      |           |     |
|--------------------------------|--------------------------------------------------------------------------------------|-----------|-----|
| Input type: 🔶                  | FTPFileBG {http://www.ibm.com/xmlns/prod/websphere/j2ca/ftp/ftpfilebg}               | Browse,   | New |
| Data binding:                  | Use suggested data binding 'FTPFileBaseDataBinding'                                  |           |     |
| Data binding configuration:    |                                                                                      | Browse    | New |
| Specify the operation output — |                                                                                      |           |     |
| Output type; 🔶 🔶               | CreateResponseBG {http://www.ibm.com/xmlns/prod/websphere/j2ca/ftp/createresponsebg} | Browse,,, | New |
| Data binding:                  | Use suggested data binding 'FTPFileBaseDataBinding'                                  |           |     |

\_\_\_\_e. For Operation name, enter createFTPBG

Define Data Binding for input:

- \_\_\_\_\_f. For **Data binding**, select **Use a data binding configuration** from the dropdown list
- \_\_\_\_g. Click **Browse...** next to **Data binding configuration**. A Resource Configuration window is opened.
- \_\_\_h. From the Data Binding Selection screen, select FTPPSDB and click OK

Define Data Binding for output:

- \_\_\_\_i. For Data binding, select Use a data binding configuration from the dropdown list
- \_\_ j. Click Browse... next to Data binding configuration. A Resource Configuration window is opened.
- \_\_\_\_k. From the Data Binding Selection screen, select **FTPPSDB** and click **OK**

\_\_\_\_I. The Operation screen now should look like this:

| Operation name: *                | createFTPBG                                                                          |        |     |
|----------------------------------|--------------------------------------------------------------------------------------|--------|-----|
| Specify the operation input      |                                                                                      |        |     |
| Input type;                      | FTPFileBG {http://www.ibm.com/xmlns/prod/websphere/j2ca/ftp/ftpfilebg}               | Browse | New |
| Data binding:                    | Use a data binding configuration <                                                   |        |     |
| Data binding configuration:*     | FTPPSDB {http://FTPPSOutboundModule}                                                 | Browse | New |
| Specify the operation output $-$ |                                                                                      |        |     |
| Output type:                     | CreateResponseBG {http://www.ibm.com/xmlns/prod/websphere/j2ca/ftp/createresponsebg} | Browse | New |
| Data binding:                    | Use a data binding configuration 🔫 📉                                                 |        |     |
| Data binding configuration:*     | FTPPSDB {http://FTPPSOutboundModule}                                                 | Browse | New |

\_\_\_ m. Click Finish from the Add Operation window

The operation, createFTPBG, will now be displayed under Operations list.

12. You can click on Advanced >> under 'InteractionSpec properties for createFTPBG' to review the properties available at Interaction spec level

Note: Refer to http://www-

<u>1.ibm.com/support/docview.wss?rs=0&dc=DB520&q1=waftpv61rnote&uid=swg21288762&loc=en\_US&cs</u> <u>=utf-8&lang=</u> for the limitation in WebSphere Adapter for FTP 6.1 on precedence of properties in outbound flow.

| Operations:                                         |                                                                                                    |            |
|-----------------------------------------------------|----------------------------------------------------------------------------------------------------|------------|
| createFTPBG ({http://www.ibm.com/xmlns/prod/webs    | phere/j2ca/ftp/ftpfilebg}FTPFileBG): {http://www.ibm.com/xmlns/prod/websphere/j2ca/ftp/createresponsebg}CreateResponseBG | Add        |
|                                                     |                                                                                                    | Edit       |
|                                                     |                                                                                                    | Remove     |
|                                                     |                                                                                                    | - Technove |
| Operation properties:                               |                                                                                                    |            |
| InteractionSpec properties for 'createFTPBG'        |                                                                                                    |            |
| FTP system connection information                   |                                                                                                    |            |
| Remote directory on FTP system:                     |                                                                                                    |            |
| Default target file name:                           |                                                                                                    |            |
|                                                     |                                                                                                    |            |
| Local directory:                                    |                                                                                                    | Browse     |
| Archive file in the local directory for create oper | ation                                                                                                    |            |
| Local archive directory for create operation:       |                                                                                                    | Browse     |
| Remote archive directory for retrieve operation:    |                                                                                                    |            |
| << Advanced                                         |                                                                                                    |            |
| << Advanced                                         |                                                                                                    |            |
| Advanced connection configuration                   |                                                                                                    |            |
| Second FTP system connection information            |                                                                                                    |            |
|                                                     |                                                                                                    |            |
|                                                     |                                                                                                    |            |

### Define Operation: appendFTPBG

\_\_\_\_\_13. Click on Add... to open Add Operation window

\_\_\_\_a. For **Operation kind**, select **Append** from the drop down list

\_\_\_\_b. For **Data type for operation**, select **Generic FTP business object with business graph** from the drop down list

#### \_\_\_\_ c. Select the check box next to Output required

| Operation kind:                        | Append                                          | • |
|----------------------------------------|-------------------------------------------------|---|
| Operation properties                   |                                                 |   |
| The data type for the operation input: | Generic FTP business object with business graph | • |
| Output required                        |                                                 |   |

## \_\_\_\_ d. Click Next

The Data type for input and output are populated based on the selection of the Data type for the operation in the previous step. Since you have chosen Generic FTP business object with business graph, the **Input type** is **FTPFileBG** and because you have selected Output required box, the **Output type** is **AppendResponseBG** 

| Specify the operation input    |                                                                                      |           |     |
|--------------------------------|--------------------------------------------------------------------------------------|-----------|-----|
| Input type: 🔶                  | FTPFileBG {http://www.ibm.com/xmlns/prod/websphere/j2ca/ftp/ftpfilebg}               | Browse,,, | New |
| Data binding:                  | Use suggested data binding 'FTPFileBaseDataBinding'                                  |           |     |
| Data binding configuration:    |                                                                                      | Browse    | New |
| Specify the operation output — |                                                                                      |           |     |
| Output type: 🔶                 | AppendResponseBG {http://www.ibm.com/xmlns/prod/websphere/j2ca/ftp/appendresponsebg} | Browse,   | New |
| Data binding:                  | Use suggested data binding 'FTPFileBaseDataBinding'                                  |           |     |

\_\_\_\_e. For Operation name, enter appendFTPBG

Define Data Binding for input:

- \_\_\_\_f. For Data binding, select Use a data binding configuration from the dropdown list
- \_\_\_\_g. Click **Browse...** next to **Data binding configuration**. A Resource Configuration window is opened.
- \_\_\_h. From the Data Binding Selection screen, select **FTPPSDB** and click **OK**

Define Data Binding for **output**:

- \_\_\_\_\_i. For **Data binding**, select **Use a data binding configuration** from the dropdown list
- \_\_\_\_j. Click **Browse...** next to **Data binding configuration**. A Resource Configuration window is opened.
- \_\_\_\_k. From the Data Binding Selection screen, select FTPPSDB and click OK

\_\_\_\_I. The Operation screen now should look like this:

| Operation name: *              | appendFTPBG                                                                          |         |     |
|--------------------------------|--------------------------------------------------------------------------------------|---------|-----|
| Specify the operation input    |                                                                                      |         |     |
| Input type:                    | FTPFileBG {http://www.ibm.com/xmlns/prod/websphere/j2ca/ftp/ftpfilebg}               | Browse, | New |
| Data binding:                  | Use a data binding configuration 🗲 🔹 💌                                               |         |     |
| Data binding configuration:*   | FTPPSDB {http://FTPPSOutboundModule}                                                 | Browse  | New |
| Specify the operation output — |                                                                                      |         |     |
| Output type:                   | AppendResponseBG {http://www.ibm.com/xmlns/prod/websphere/j2ca/ftp/appendresponsebg} | Browse, | New |
| Data binding:                  | Use a data binding configuration                                                     |         |     |
| Data binding configuration:*   | FTPPSDB {http://FTPPSOutboundModule}                                                 | Browse  | New |

\_\_\_ m. Click Finish from the Add Operation window

The operation, appendFTPBG, will now be displayed under Operations list.

14. You can click on **Advanced >>** under 'InteractionSpec properties for appendFTPBG' to review the properties available at Interaction spec level

Note: Refer to http://www-

1.ibm.com/support/docview.wss?rs=0&dc=DB520&q1=waftpv61rnote&uid=swg21288762&loc=en\_US&cs =utf-8&lang= for the limitation in WebSphere Adapter for FTP 6.1 on precedence of properties in outbound flow.

| Operations:                                                            |                                                                                                    |         |
|------------------------------------------------------------------------|----------------------------------------------------------------------------------------------------|---------|
|                                                                        | g}FTPFileBG) : {http://www.ibm.com/xmlns/prod/websphere/j2ca/ftp/createresponsebg}CreateResponseBG  | Add     |
| appendFTPBG ({http://www.ibm.com/xmlns/prod/websphere/j2ca/ftp/ftpfile | bg}FTPFileBG) : {http://www.ibm.com/xmlns/prod/websphere/j2ca/ftp/appendresponsebg}AppendResponseBG | Edit    |
|                                                                        |                                                                                                    | Luittin |
|                                                                        |                                                                                                    | Remove  |
|                                                                        |                                                                                                    |         |
| Operation properties:                                                  |                                                                                                    |         |
| InteractionSpec properties for 'appendFTPBG'                           |                                                                                                    |         |
| FTP system connection information                                      |                                                                                                    |         |
| Remote directory on FTP system:                                        |                                                                                                    |         |
| Default target file name:                                              |                                                                                                    |         |
| Default target file name:                                              |                                                                                                    |         |
| Local directory:                                                       | Bro                                                                                                 | owse,,, |
| Archive file in the local directory for create operation               |                                                                                                    |         |
| Local archive directory for create operation:                          | Bro                                                                                                 | owse,,, |
| Remote archive directory for retrieve operation:                       |                                                                                                    |         |
| Kenote archive unexcity for reviewe operation:                         |                                                                                                    |         |
| Advanced >>                                                            |                                                                                                    |         |

#### **Define Operation: listFTP**

- \_\_\_\_\_ 15. Click on Add... to open Add Operation window
  - \_\_\_\_a. For **Operation kind**, select **List** from the drop down list
  - \_\_\_\_b. For Data type for operation, select Generic FTP business object from the drop down list
  - \_\_\_\_ c. Note that the check box next to **Output required** is selected by default

| Operation kind:                        | List                        |
|----------------------------------------|-----------------------------|
| Operation properties                   |                             |
| The data type for the operation input: | Generic FTP business object |
| Output required                        |                             |

#### \_\_\_ d. Click Next

The Data type for input and output are populated based on the selection of the Data type for the operation in the previous step. Since you have chosen Generic FTP business object, the **Input type** is **FTPFile** and because Output required box is selected by default, the **Output type** is **ListResponse** 

| Specify the operation input      |                                                                              |         |     |
|----------------------------------|------------------------------------------------------------------------------|---------|-----|
| Input type: 🔶                    | FTPFile {http://www.ibm.com/xmlns/prod/websphere/j2ca/ftp/ftpfile}           | Browse, | New |
| Data binding:                    | Use suggested data binding 'FTPFileBaseDataBinding'                          |         |     |
| Data binding configuration:      |                                                                              | Browse, | New |
| Specify the operation output $-$ |                                                                              |         |     |
| Output type; 🔶                   | ListResponse {http://www.ibm.com/xmlns/prod/websphere/j2ca/ftp/listresponse} | Browse, | New |
| Data binding:                    | Use suggested data binding 'FTPFileBaseDataBinding'                          |         |     |

\_\_\_\_e. For Operation name, enter listFTP

Define Data Binding for input:

- \_\_\_\_\_f. For Data binding, select Use a data binding configuration from the dropdown list
- \_\_\_ g. Click Browse... next to Data binding configuration. A Resource Configuration window is opened.
- \_\_\_h. From the Data Binding Selection screen, select FTPPSDB and click OK

Define Data Binding for output:

- \_\_\_\_\_i. For Data binding, select Use a data binding configuration from the dropdown list
- \_\_\_ j. Click Browse... next to Data binding configuration. A Resource Configuration window is opened.
- \_\_\_\_k. From the Data Binding Selection screen, select FTPPSDB and click OK

\_\_\_\_I. The Operation screen now should look like this:

| Operation name: *              | listFTP                                                                      |         |     |
|--------------------------------|------------------------------------------------------------------------------|---------|-----|
| Specify the operation input    |                                                                              |         |     |
| Input type:                    | FTPFile {http://www.ibm.com/xmlns/prod/websphere/j2ca/ftp/ftpfile}           | Browse, | New |
| Data binding:                  | Use a data binding configuration < 🔽                                         |         |     |
| Data binding configuration:*   | FTPPSDB {http://FTPPSOutboundModule}                                         | Browse  | New |
| Specify the operation output — |                                                                              |         |     |
| Output type;                   | ListResponse {http://www.ibm.com/xmlns/prod/websphere/j2ca/ftp/listresponse} | Browse, | New |
| Data binding:                  | Use a data binding configuration < 💌                                         |         |     |
| Data binding configuration:*   | FTPPSDB {http://FTPPSOutboundModule}                                         | Browse  | New |

\_\_\_\_m. Click **Finish** from the Add Operation window

The operation, listFTP, will now be displayed under Operations list.

\_\_\_16. You can click on **Advanced >>** under 'InteractionSpec properties for listFTP' to review the properties available at Interaction spec level

#### Note: Refer to http://www-

1.ibm.com/support/docview.wss?rs=0&dc=DB520&q1=waftpv61rnote&uid=swg21288762&loc=en\_US&cs =utf-8&lang= for the limitation in WebSphere Adapter for FTP 6.1 on precedence of properties in outbound flow.

| Operations:                                                                                                    |         |
|----------------------------------------------------------------------------------------------------|---------|
| CreateFTPBG ({http://www.ibm.com/xmlns/prod/websphere/j2ca/ftp/ftpfilebg); {http://www.ibm.com/xmlns/prod/websphere/j2ca/ftp/createresponsebg}                    | Add     |
| appendFTPBG ({http://www.ibm.com/xmlns/prod/websphere/j2ca/ftp/ftpfilebg}FTPFileBG): {http://www.ibm.com/xmlns/prod/websphere/j2ca/ftp/ftpfilebg}AppendResponseBG | Edit    |
| listFTP ({http://www.ibm.com/xmlns/prod/websphere/j2ca/ftp/ftpfile}FTPFile) : {http://www.ibm.com/xmlns/prod/websphere/j2ca/ftp/listresponse}ListResponse         |         |
|                                                                                                    | Remove  |
|                                                                                                    |         |
|                                                                                                    |         |
| InteractionSpec properties for 'listFTP' FTP system connection information                                                                                        |         |
|                                                                                                    |         |
| Remote directory on FTP system:                                                                                                    |         |
| Default target file name:                                                                                                    |         |
| Local directory:                                                                                                    | Browse, |
| Archive file in the local directory for create operation                                                                                                    |         |
| Local archive directory for create operation:                                                                                                    | Browse  |
| Remote archive directory for retrieve operation:                                                                                                    |         |
| Advanced >>                                                                                                    |         |

#### **Define Operation: retrieveFTP**

17. Follow the steps under **Define Operation: listFTP** (Step 15) of this part to with these inputs:

- \_\_\_\_a. Operation kind (Step 15.a): Retrieve
- \_\_\_\_b. Operation name (Step 15.e): retrieveFTP
- \_\_\_\_ c. While defining data binding for **output**, you can select **Use data binding configuration 'FTPPSDB'** from the drop down list for **Data binding**

\_\_\_\_ d. You should see this:

| Operation name:                 | * retrieveFTP                                                                                        |         |     |
|---------------------------------|----------------------------------------------------------------------------------------------------|---------|-----|
| Specify the operation input $-$ |                                                                                                    |         |     |
| Input type;                     | FTPFile {http://www.ibm.com/xmlns/prod/websphere/j2ca/ftp/ftpfile}                                   | Browse  | New |
| Data binding:                   | Use a data binding configuration 🗲 🗾 💌                                                               |         |     |
| Data binding configuration      | :*   FTPPSDB {http://FTPPSOutboundModule}                                                            | Browse  | New |
| Specify the operation output    |                                                                                                    |         |     |
| Output type:                    | * RetrieveResponseWrapper {http://www.ibm.com/xmlns/prod/websphere/j2ca/ftp/retrieveresponsewrapper} | Browse  | New |
| Data binding:                   | Use data binding configuration 'FTPPSDB'                                                             |         |     |
| Data binding configuration      |                                                                                                    | Browse, | New |

\_\_\_\_e. Click **Finish** from the Add Operation window

The operation, retrieveFTP, will now be displayed under Operations list.

18. You can click on Advanced >> under 'InteractionSpec properties for retrieveFTP' to review the properties available at Interaction spec level

Note: Refer to http://www-

1.ibm.com/support/docview.wss?rs=0&dc=DB520&q1=waftpv61rnote&uid=swg21288762&loc=en\_US&cs =utf-8&lang= for the limitation in WebSphere Adapter for FTP 6.1 on precedence of properties in outbound flow.

| Operations:                                                                                                    |            |  |  |
|----------------------------------------------------------------------------------------------------|------------|--|--|
| 🗬 createFTPBG ({http://www.ibm.com/xmlns/prod/websphere/j2ca/ftp/ftpfilebg}FTPFileBG) : {http://www.ibm.com/xmlns/prod/websphere/j2ca/ftp/createresponseBG                                                                                                    |            |  |  |
| appendFTPBG ({http://www.ibm.com/xmlns/prod/websphere/j2ca/ftp/ftpfilebg}FTPFileBG) : {http://www.ibm.com/xmlns/prod/websphere/j2ca/ftp/ftpfilebg}FTPFileBG) : {http://www.ibm.com/xmlns/prod/websphere/j2ca/ftp/ftpfilebgFTPFile} : {http://www.ibm.com/xmlns/prod/websphere/j2ca/ftp/ftpfilebgFTPFile} : {http://www.ibm.com/xmlns/prod/websphere/j2ca/ftp/ftpfilebgFTPFile} : {http://www.ibm.com/xmlns/prod/websphere/j2ca/ftp/ftpfilebgFTPFileBG) : {http://www.ibm.com/xmlns/prod/websphere/j2ca/ftp/ftpfilebgFTPFileBG) : {http://www.ibm.com/xmlns/prod/websphere/j2ca/ftp/ftpfilebgFTPFileBG : {http://www.ibm.com/xmlns/prod/websphere/j2ca/ftp/ftpfilebgFTPFIleBG : {http://www.ibm.com/xmlns/prod/websphere/j2ca/ftp/ftpfilebgFTPFIleBG : {http://www.ibm.com/xmlns/prod/websphere/j2ca/ftp/ftpfilebgFTPFIleBG : {http://www.ibm.com/ | Edit       |  |  |
| retrieveFTP {{http://www.ibm.com/xmlns/prod/websphere/j2ca/ftp/ftpfile}FTPFIle) : {http://www.ibm.com/xmlns/prod/websphere/j2ca/ftp/retrieveresponsewrapper}RetrieveResponseWrapper}                                                                                                    | per Remove |  |  |
|                                                                                                    |            |  |  |
| Operation properties:                                                                                                    |            |  |  |
| InteractionSpec properties for 'retrieveFTP'                                                                                                    |            |  |  |
| FTP system connection information                                                                                                    |            |  |  |
| Remote directory on FTP system:                                                                                                    | _          |  |  |
| Default target file name:                                                                                                    | _          |  |  |
| Local directory:                                                                                                    | Browse     |  |  |
| Archive file in the local directory for create operation                                                                                                    |            |  |  |
| Local archive directory for create operation:                                                                                                    | Browse     |  |  |
| Remote archive directory for retrieve operation:                                                                                                    |            |  |  |
| Advanced >>                                                                                                    |            |  |  |

#### **Define Operation: executeFTPScript**

\_\_\_\_\_ 19. Repeat steps under 'Define Operation: appendFTPBG' (Step 13) of this part to with these inputs:

\_\_\_\_a. Operation kind (Step 13.a): ExecuteFTPScript

## \_\_\_\_b. Operation name (Step 13.e): executeFTPScript

\_\_\_ c. You should see this:

| Operation name: *              | executeFTPScript                                                                                     |        |     |
|--------------------------------|----------------------------------------------------------------------------------------------------|--------|-----|
| Specify the operation input    |                                                                                                    |        |     |
| Input type;                    | FTPFile {http://www.ibm.com/xmlns/prod/websphere/j2ca/ftp/ftpfile}                                   | Browse | New |
| Data binding:                  | Use a data binding configuration < 💌                                                                 |        |     |
| Data binding configuration:*   | FTPPSDB {http://FTPPSOutboundModule}                                                                 | Browse | New |
| Specify the operation output — |                                                                                                    |        |     |
| Output type:                   | ExecuteFTPScriptResponse {http://www.ibm.com/xmlns/prod/websphere/j2ca/ftp/executeftpscriptresponse} | Browse | New |
| Data binding:                  | Use a data binding configuration < 💽                                                                 |        |     |
| Data binding configuration:*   | FTPPSDB {http://FTPPSOutboundModule}                                                                 | Browse | New |

\_\_\_\_ d. Click **Finish** from the Add Operation window

You have now defined four operations:

The operation, executeFTPScript, will now be displayed under Operations list.

\_\_ 20. You can click on Advanced >> under 'InteractionSpec properties for executeFTPScript' to review the properties available at Interaction spec level

#### Note: Refer to http://www-

1.ibm.com/support/docview.wss?rs=0&dc=DB520&q1=waftpv61rnote&uid=swg21288762&loc=en\_US&cs =utf-8&lang= for the limitation in WebSphere Adapter for FTP 6.1 on precedence of properties in outbound flow.

| erations:                                                |                       |
|----------------------------------------------------------|-----------------------|
|                                                          | Add<br>Edit<br>Remove |
| Operation properties:                                    |                       |
| InteractionSpec properties for 'executeFTPScript'        |                       |
| FTP system connection information                        |                       |
| Remote directory on FTP system:                          |                       |
| Default target file name:                                |                       |
| Local directory:                                         | wse                   |
| Archive file in the local directory for create operation |                       |
| Local archive directory for create operation:            | wse,.,                |
| Remote archive directory for retrieve operation:         |                       |
| Advanced >>                                              |                       |

## \_\_\_\_a. Click Next from the Operations window

\_\_\_\_\_ 21. From the Generate Artifacts screen, enter these:

\_\_\_\_a. For Name, enter FTPPSOutboundInterface

| Properties for serv | /ice                                        |     |
|---------------------|---------------------------------------------|-----|
| Module:             | FTPPSOutbound                               | New |
| Namespace;          | http://FTPPSOutbound/FTPPSOutboundInterface |     |
|                     | ✓ Use default namespace                     |     |
| Name: *             | FTPPSOutboundInterface                      |     |
|                     | Save business objects to a library          |     |
| Library:            | <b>_</b>                                    | New |
| Description:        |                                             |     |

#### \_\_\_\_b. Click Finish

22. You will now see a new import component, FTPPSOutboundInterface in the assembly diagram of FTPPSOutboundModule

| 😵 *FTPPSOutboundModu | ıle - Assembly Diagram 🛛  |
|----------------------|---------------------------|
| ✓ == Palette ==      |                           |
| <b>∖</b> • • •       |                           |
| 🔁 Favorites          |                           |
| 🗁 Components         | ff FTPPSOutboundInterface |

\_\_\_\_a. Save (Ctrl+S) your changes to the assembly diagram

23. Review the FTPPSOutboundModule: The generated **Data Types**, **Interface**, and the Data binding (**FTPPSDB**) under Configured Resources can be found inside FTPPSOutboundModule

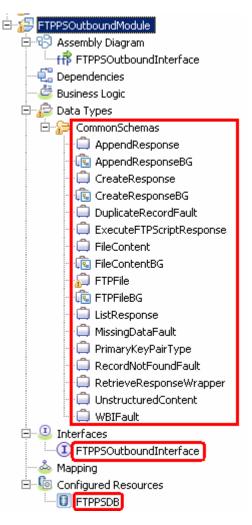

You can open each of these generated artifacts and business objects and review the properties inside.

Review the created methods inside the interface:

\_\_\_\_a. From the Business Integration view, expand FTPPSOutboundModule > Interfaces and then double-click on FTPPSOutboundInterface to open it

\_\_\_\_b. You should see these five operations:

| Operations                 | 🗱 🦆 🖒 🏷 📷 🔤            |                          |                          |  |
|----------------------------|------------------------|--------------------------|--------------------------|--|
| Operations and their pa    | rameters               |                          |                          |  |
|                            | Name                   | Name Type                |                          |  |
| ➡ 20 CreateFTPBG           |                        |                          |                          |  |
| 🗊 Input(s)                 | createFTPBGInput       | FTPFileBG                |                          |  |
| 📫 Output(s)                | createFTPBGOutput      | CreateResponseBG         |                          |  |
| 🕶 🎇 append FTPBG           |                        |                          |                          |  |
| 🗊 Input(s)                 | appendFTPBGInput       | FTPFileBG                | FTPFileBG                |  |
| 📫 Output(s)                | appendFTPBGOutput      | AppendResponseBG         |                          |  |
| ➡ 10 listFTP               |                        |                          |                          |  |
| Input(s)                   | listFTPInput           | FTPFile                  |                          |  |
| 🕼 Output(s)                | listFTPOutput          | ListResponse             | ListResponse             |  |
| ➡ <sup>™</sup> retrieveFTP |                        |                          |                          |  |
|                            |                        | FTPFile                  |                          |  |
| 🕼 Output(s)                | retrieveFTPOutput      | RetrieveResponseWrapper  | RetrieveResponseWrapper  |  |
| ✓ SexecuteFTPScript        |                        |                          |                          |  |
| 🗊 Input(s)                 | executeFTPScriptInput  | FTPFile                  |                          |  |
| ( Output(s)                | executeFTPScriptOutput | ExecuteFTPScriptResponse | ExecuteFTPScriptResponse |  |

\_\_\_\_ c. Close the interface, FTPPSOutboundInterface

## 3.2. Test pass through scenario

- \_\_\_\_1. Start WebSphere Process Server (if not started already)
  - \_\_\_\_a. From the Servers view of WebSphere Integration Developer, right click on WebSphere Process Server v6.1 and select Start from the pop-up menu
  - \_\_\_\_b. Wait until the server status shows as Started
- 2. Add the project to the WebSphere Process Server Test Environment
  - \_\_\_\_a. Right-click on WebSphere Process Server v6.1 under the Servers view and select Add and remove projects... from the pop-up menu
    - \_\_\_\_ b. In the Add and Remove Projects window, select the FTPPSOutboundModuleApp project from the Available projects panel
    - \_\_\_\_ c. Click Add > to add it to the Configured projects panel
    - \_\_\_\_ d. The project is now moved to Configured projects. Click Finish

Wait for the project to be published to the server and you can confirm this by seeing this message in the console messages:

- \_\_\_\_\_ 3. Open the test client for the module
  - \_\_\_\_a. From the Business Integration perspective, right-click on the **FTPPSOutboundModule** and select **Test > Test Module**
  - \_\_\_\_b. The FTPPSOutboundModule\_Test window is opened in the Assembly editor

You have five operations that were defined in the previous part in this module:

- createFTPBG
- appendFTPBG
- listFTP
- retrieveFTP
- executeFTPScript

#### Test Create operation:

4. Under **Detailed Properties**, for the **Operation** field, select **createFTPBG** from the drop down menu

Fill out the fields for Initial request parameters:

\_\_\_\_a. For **DirectoryPath**, enter full path of the **OutDir** that is already created in your FTP server

PassThroughTest.txt

#### IBM WEBSPHERE ADAPTER 6.1 – LAB EXERCISE

\_\_\_\_b. For Filename, enter any name, for Ex: PassthroughTest.txt

| <ul> <li>Detailed Pro</li> </ul> | perties                |                        |                       |  |  |
|----------------------------------|------------------------|------------------------|-----------------------|--|--|
| Configuration:                   | Default Module Test    |                        |                       |  |  |
| Module:                          | FTPPSOutboundModule    |                        |                       |  |  |
| Component:                       | FTPPSOutboundInterface |                        |                       |  |  |
| Interface:                       | FTPPSOutboundInterface |                        |                       |  |  |
| Operation:                       |                        |                        |                       |  |  |
| Initial reguest p                | arameters              |                        |                       |  |  |
| ¥ 😨 🚾                            |                        |                        |                       |  |  |
|                                  | Name                   | Туре                   | Value                 |  |  |
| 🗆 🗄 🗠 cre                        | ateFTPBGInput          | FTPFileBG              | ×                     |  |  |
|                                  | verb                   | verb <string></string> | ¥.,                   |  |  |
| ė <b>P</b> .                     | FTPFile                | FTPFile                | ✓                     |  |  |
|                                  | 📁 DirectoryPath        | string                 | ✓ /home/wsbeta/OutDir |  |  |

\_\_\_\_ c. Under Content, for AsText, enter some test message, for Ex: Testing Create operation for pass through

string

| 🗄 🖳 Content | UnstructuredContent | ✓                                           |  |
|-------------|---------------------|---------------------------------------------|--|
| ContentType | string              | ✓                                           |  |
| DojectName  | string              | ✓                                           |  |
| 💭 AsText    | string              | ✓ Testing Create operation for pass through |  |
| AsBinary    | hexBinary           | <b>√</b> 0                                  |  |

\_\_\_\_ d. Click Continue button under Events

🚛 Filename

| Events       |       |   |   |  |
|--------------|-------|---|---|--|
| <u>چ</u> ه • |       | 静 | 0 |  |
| <br>         | Invok | e |   |  |

e. From Deployment Location window, select WebSphere Process Servers > WebSphere Process Server v6.1 and click Finish

| Deployment location:                         |            |
|----------------------------------------------|------------|
| E                                            | New Server |
| WebSphere Process Server v6.1                |            |
|                                              |            |
| Mode: Run                                    |            |
| Use this as the default and do not ask again |            |

\_\_\_\_\_f. You should see a window similar to this, that contains the data you just entered in the previous steps:

**Note**: Since you have specified a Sequence File name while running the external service, the file name is created with '1' appended to it.

| Events                                                                                                    | General Properties                                                                                                    |                  |                         |
|----------------------------------------------------------------------------------------------------|----------------------------------------------------------------------------------------------------|------------------|-------------------------|
| ≱ • 🔳 🔅 🕒 📕                                                                                                    | <ul> <li>Detailed Properties</li> </ul>                                                                                                    |                  |                         |
| <ul> <li>Invoke (FTPPSOutboundInterface:createFTPBG)</li> <li>Invoke started</li> <li>Invoke (FTPPSOutboundInterface:createFTPBG)</li> <li>Return (FTPPSOutboundInterface:createFTPBG)</li> <li>Invoke returned</li> </ul> | Module:     FTPPSOutboundModule       Component:     FTPPSOutboundInterfa       Interface:     FTPPSOutboundInterfa       Operation:     createFTPBG       Return parameters: | -<br>ace         |                         |
|                                                                                                    | 📴 8a 🛲                                                                                                    |                  |                         |
|                                                                                                    | Name                                                                                                    | Туре             | Value                   |
|                                                                                                    | 🖃 🖳 createFTPBGOutput                                                                                                    | CreateResponseBG | ✓                       |
|                                                                                                    | 💭 verb                                                                                                    | string           | ¥./                     |
|                                                                                                    | 🖃 🖳 🔤 CreateResponse                                                                                                    | CreateResponse   | ✓                       |
|                                                                                                    | 🛄 Filename                                                                                                    | string           | ✓ PassThroughTest.1.txt |

- \_\_\_\_5. Verify the created file and its contents
  - \_\_\_\_a. You will see a new file, **PassThroughTest.1.txt** created under **OutDir** on your FTP server. Open that file to see the content

| Testing Creat | te operation | for pas   | s through |
|---------------|--------------|-----------|-----------|
| ~             |              |           |           |
| ~             |              |           |           |
| ~             |              |           |           |
| ~             |              |           |           |
| "PassThrough" | [est.1.txt"  | [noeol] 🗄 | 1L, 41C   |

b. Now browse to <LAB\_FILES>\FTPOutbound and open the SequenceFile.txt file. You should see an entry in the file. The adapters makes an entry in this Sequence file for each file created and if the same file is created again, then it updates the entry for that particular file by increasing the number at the end of that entry.

| [ S  | equei        | nceFile.t       | xt - No | tepad                | _ [  |      |
|------|--------------|-----------------|---------|----------------------|------|------|
| Eile | <u>E</u> dit | F <u>o</u> rmat | ⊻iew    | Help                 |      |      |
| [/ho | me/w         | /sbeta/         | /OutD   | ir/PassThroughTest.t | xt=2 |      |
|      |              |                 |         |                      |      | -    |
|      |              |                 |         |                      |      | ▶ // |

#### Test Append operation.

- \_\_\_\_6. Click on Invoke ( ) under Events to start a new event
- 7. Under Detailed Properties, for the Operation field, select appendFTPBG from the drop down menu

Fill out the fields for Initial request parameters:

\_\_\_\_a. For **DirectoryPath**, enter full path of the **OutDir** that is already created in your FTP server

- \_\_\_\_b. For **Filename**, enter **PassThroughTest.1.txt** (the file created during the above Create operation)
- \_\_\_\_ c. Under Content, for AsText, enter some test message, for Ex: Test message for Append operation

#### Detailed Properties

| Configuration: | Default Module Test    | • |
|----------------|------------------------|---|
| Module:        | FTPPSOutboundModule    | • |
| Component:     | FTPPSOutboundInterface | • |
| Interface:     | FTPPSOutboundInterface | • |
| Operation:     | appendFTPBG            | • |

Initial reguest parameters

| Name                          | Туре                                    | Value                             |
|-------------------------------|-----------------------------------------|-----------------------------------|
| DirectoryPath                 | string                                  | ✓ /home/wsbeta/OutDir             |
| Filename                      | string                                  | PassThroughTest.1.txt             |
| ChunkInfo                     | string                                  | ✓                                 |
| FtpServerHostName             | string                                  | ✓                                 |
| FtpServerEventDirectory       | string                                  | ✓                                 |
| DataConnectionMode            | string                                  | ✓                                 |
| FileTransferType              | string                                  | ✓                                 |
| SecondServerDirectory         | string                                  | ✓                                 |
| SecondServerUsername          | string                                  | ✓                                 |
| SecondServerPassword          | string                                  | ✓                                 |
| FileContentEncoding           | string                                  | ✓                                 |
| IncludeEndBODelimiter         | string                                  | ✓                                 |
| FileInLocalDirectory          | boolean                                 | ✓ false                           |
| LocalDirectoryPath            | string                                  | ✓                                 |
| LocalArchivingEnabledForCreat | e boolean                               | ✓ false                           |
| LocalArchiveDirForCreate      | string                                  | ✓                                 |
| StagingDirectory              | string                                  | ✓                                 |
| GenerateUniqueFile            | boolean                                 | ✓ false                           |
| CreateFileIfNotExists         | boolean                                 | ✓ false                           |
| ScriptFileParameters          | string[]                                | 60                                |
| SplittingFunctionClassName    | string                                  | ✓                                 |
| SplitCriteria                 | string                                  | ✓                                 |
| DeleteOnRetrieve              | boolean                                 | ✓ false                           |
| ArchiveDirectoryForRetrieve   | string                                  | ✓                                 |
| Content 🗕 🗕 🛶                 | <ul> <li>UnstructuredContent</li> </ul> | ✓                                 |
| 💭 ContentType                 | string                                  | ✓                                 |
| 📁 ObjectName                  | string                                  | ✓                                 |
| 💭 AsText                      | string                                  | Test message for Append operation |
| 💭 AsBinary                    | hexBinary                               | ✓ 0                               |

\_\_\_\_d. Click Continue button under Events

### \_\_\_\_e. From Deployment Location window (if opens), select **WebSphere Process Servers > WebSphere Process Server v6.1** and click **Finish**

\_\_\_\_\_f. You should see a window similar to this, which contains the data you just entered in the previous steps:

| Events                                                                                                    | General Properties                                                                                                    |                  |                       |  |  |
|----------------------------------------------------------------------------------------------------|----------------------------------------------------------------------------------------------------|------------------|-----------------------|--|--|
| 🎄 - 🔳 ≱ 🕓 🔲 🔛                                                                                                    | <ul> <li>Detailed Properties</li> </ul>                                                                                                    |                  |                       |  |  |
| <ul> <li>Invoke (FTPPSOutboundInterface:createFTPBG)</li> <li>Invoke started</li> <li>Invoke (FTPPSOutboundInterface:createFTPBG)</li> <li>Return (FTPPSOutboundInterface:createFTPBG)</li> <li>Invoke returned</li> <li>Invoke (FTPPSOutboundInterface:appendFTPBG)</li> <li>Invoke started</li> <li>Invoke (FTPPSOutboundInterface:appendFTPBG)</li> </ul> | Module:       ETPPSOutboundModule         Component:       FTPPSOutboundInterface         Interface:       FTPPSOutboundInterface         Operation:       appendFTPBG         Return parameters:       Image: Image: |                  |                       |  |  |
| Return (FTPPSOutboundInterface:appendFTPBG)                                                                                                    | Name                                                                                                    | Туре             |                       |  |  |
| Invoke returned                                                                                                    | 🖃 🖳 appendFTPBGOutput                                                                                                    | AppendResponseBG | ✓                     |  |  |
|                                                                                                    | verb                                                                                                    | string           | 8                     |  |  |
|                                                                                                    | 🗄 🖳 🔤 AppendResponse                                                                                                    | AppendResponse   | ✓                     |  |  |
|                                                                                                    | 🛄 🔚 Filename                                                                                                    | string           | PassThroughTest.1.txt |  |  |

- 8. Verify the created file and its contents
  - \_\_\_\_a. Browse to the OutDir on your FTP server
  - \_\_\_\_b. You will see a new file, **PassThroughTest.1.txt** created under that directory. Open the file and observe the appended content

| sting Create operation for pass through Test message for Append operation | n |
|---------------------------------------------------------------------------|---|
|                                                                           |   |
|                                                                           |   |
|                                                                           |   |
|                                                                           |   |
| assThroughTest.1.txt" [noeol] 1L, 74C                                     |   |
|                                                                           |   |

#### Test List operation:

- \_\_\_\_\_ 9. Click on **Invoke** ( ) under Events to start a new event
- \_\_\_\_\_10. Under **Detailed Properties**, for the **Operation** field, select **listFTP** from the drop down menu

- \_\_\_\_\_11. Fill out the fields for Initial request parameters:
  - \_\_\_\_a. For **DirectoryPath**, enter full path of the **OutDir** that is already created in your FTP server
  - \_\_\_\_b. You can leave all the other fields empty

| <ul> <li>Detailed Properties</li> </ul>            |                                   |                        |         |   |  |  |  |  |  |
|----------------------------------------------------|-----------------------------------|------------------------|---------|---|--|--|--|--|--|
| Cor                                                | nfiguration:                      | Default Module Test    |         |   |  |  |  |  |  |
| Mod                                                | dule:                             | FTPPSOutboundModule    |         |   |  |  |  |  |  |
| Cor                                                | Component: FTPPSOutboundInterface |                        |         |   |  |  |  |  |  |
| Inte                                               | erface:                           | FTPPSOutboundInterface |         |   |  |  |  |  |  |
| <u>Ope</u>                                         | eration:                          | listFTP                |         |   |  |  |  |  |  |
| Initi                                              | ial reguest pa                    | arameters              |         |   |  |  |  |  |  |
| Ķ                                                  | ÷ 🚾                               |                        |         |   |  |  |  |  |  |
|                                                    | Name Type Value                   |                        |         |   |  |  |  |  |  |
|                                                    | 🖃 💾 listF                         | TPInput                | FTPFile | × |  |  |  |  |  |
| 🚽 🗁 DirectoryPath 🛛 🗸 string 🗸 /home/wsbeta/OutDir |                                   |                        |         |   |  |  |  |  |  |
|                                                    | Tilename string                   |                        |         |   |  |  |  |  |  |

#### \_\_\_\_ c. Click **Continue** button under Events

\_\_\_\_\_ d. From Deployment Location window (if opens), select WebSphere Process Servers > WebSphere Process Server v6.1 and click Finish

\_\_\_\_e. Test client will return the list of files under the <OUT\_DIR>. Adapter will list all the files present in the **OutDir** on the FTP server

| Events                                                                                                    | General Properties                                                                                                    |                        |                         |  |  |
|----------------------------------------------------------------------------------------------------|----------------------------------------------------------------------------------------------------|------------------------|-------------------------|--|--|
| 🎄 ▾ 🔲 🍰 😣 🔲 🔛                                                                                                    | <ul> <li>Detailed Properties</li> </ul>                                                                                                    |                        |                         |  |  |
| <ul> <li>Invoke (FTPPSOutboundInterface:createFTPBG)</li> <li>Invoke started</li> <li>Invoke (FTPPSOutboundInterface:createFTPBG)</li> <li>Return (FTPPSOutboundInterface:createFTPBG)</li> <li>Invoke returned</li> <li>Invoke (FTPPSOutboundInterface:appendFTPBG)</li> <li>Invoke started</li> <li>Invoke (FTPPSOutboundInterface:appendFTPBG)</li> </ul>                                                                                                    | Module:       FTPPSOutboundModule         Component:       FTPPSOutboundInterface         Interface:       FTPPSOutboundInterface         Operation:       listFTP         Return parameters:       Image: State State S |                        |                         |  |  |
| Return (FTPPSOutboundInterface:appendFTPBG)                                                                                                    | Name                                                                                                    | Туре                   |                         |  |  |
| Invoke returned                                                                                                    | 🗆 🖳 listFTPOutput                                                                                                    | ListResponse           | ✓                       |  |  |
| 🖃 🐩 Invoke (FTPPSOutboundInterface:listFTP)                                                                                                    | 🗄 🗄 🗄 ListOfFileNames                                                                                                    | List <object></object> | ×                       |  |  |
| The started      The started      T | ListOfFileNames                                                                                                    | String                 | ✓ PassThroughTest.1.txt |  |  |

#### Test Retrieve operation:

- \_\_\_\_ 12. Click on Invoke (
- \_\_\_\_\_13. Under **Detailed Properties**, for the **Operation** field, select **retrieveFTP** from the drop down menu

Fill out the fields for Initial request parameters:

- \_\_\_\_a. For **DirectoryPath**, enter full path of the **OutDir** that is already created in your FTP server
- \_\_\_\_b. For **Filename**, enter **PassThroughTest.1.txt** (The file name should already exist for retrieve operation. PassThroughTest.1.txt was created in the previous test)
- \_\_\_\_ c. For **DeleteOnRetrieve**, change it to **true** from the drop down list
- \_\_\_\_d. For ArchiveDirectoryForDeleteOnRetrieve, enter RetrieveArchive (this should already be created on your FTP server)

#### Detailed Properties

| Configuration: | Default Module Test    |
|----------------|------------------------|
| Module:        | FTPPSOutboundModule    |
| Component:     | FTPPSOutboundInterface |
| Interface:     | FTPPSOutboundInterface |
| Operation:     | retrieveFTP            |

Initial reguest parameters

| Name                       | Туре     | Value                       |  |
|----------------------------|----------|-----------------------------|--|
| 💾 retrieveFTPInput         | FTPFile  | ✓                           |  |
| DirectoryPath              | string   | //home/wsbeta/OutDir        |  |
| - Ilename                  | string   | PassThroughTest.1.txt       |  |
|                            | string   | ~                           |  |
|                            | string   | ✓                           |  |
|                            | string   | ✓                           |  |
|                            | string   | ✓<br>✓                      |  |
|                            | string   |                             |  |
|                            | string   | ✓                           |  |
|                            | string   | ✓                           |  |
|                            | string   | ✓                           |  |
|                            | string   | ✓                           |  |
| IncludeEndBODelimiter      | string   | ✓                           |  |
|                            | boolean  | ✓ false                     |  |
|                            | string   | ✓                           |  |
|                            | boolean  | ✓ false                     |  |
|                            | string   | ✓                           |  |
|                            | string   | ✓                           |  |
| 🖳 💭 GenerateUniqueFile     | boolean  | 🗸 false                     |  |
|                            | boolean  | ✓ false                     |  |
| [I] ScriptFileParameters   | string[] | 66°                         |  |
| SplittingFunctionClassName | string   | ✓                           |  |
|                            | string   | ✓                           |  |
| 🖳 💭 DeleteOnRetrieve       | boolean  | ✓ true                      |  |
|                            | string   | /home/wsbeta/RetrieveArchiv |  |
|                            | anyType  | *                           |  |

#### \_\_\_\_e. Click Continue button under Events

#### \_\_\_\_\_f. From Deployment Location window (if opens), select **WebSphere Process Servers > WebSphere Process Server v6.1** and click **Finish**

\_\_\_\_g. You should see a window similar to this, which contains the data you just entered in the previous steps:

| Events                                                                                                    | General Properties                                                     |                                  |                                                                                                    |  |
|----------------------------------------------------------------------------------------------------|------------------------------------------------------------------------|----------------------------------|----------------------------------------------------------------------------------------------------|--|
| ≱ - ■ ≱ 🔉 ■ 🖫                                                                                                    | ▼ Detailed Properties                                                  |                                  |                                                                                                    |  |
| W Invoke (FTPPSOutboundInterface:createFTPBG)     B Invoke started                                                                                 | Module: <u>FTPPSOutboundModule</u>                                     |                                  |                                                                                                    |  |
| Invoke (FTPPSOutboundInterface:createFTPBG)  Return (FTPPSOutboundInterface:createFTPBG)                                                           | Component: FTPPSOutboundInterface<br>Interface: FTPPSOutboundInterface |                                  |                                                                                                    |  |
| Invoke returned                                                                                                    | <br>Operation: <u>retrieveFTP</u>                                      |                                  |                                                                                                    |  |
| <ul> <li>W Invoke (FTPPSOutboundInterface:appendFTPBG)</li> <li>R Invoke started</li> </ul>                                                        | Return parameters:                                                     |                                  |                                                                                                    |  |
| <ul> <li>Invoke (FTPPSOutboundInterface:appendFTPBG)</li> <li>Return (FTPPSOutboundInterface:appendFTPBG)</li> </ul>                               | E: 61: 🚾 Name                                                          | Туре                             | Value                                                                                                    |  |
| Invoke returned                                                                                                    | 🖃 🖳 retrieveFTPOutput                                                  | RetrieveResponseWr               | ✓                                                                                                    |  |
| Invoke (FTPPSOutboundInterface:listFTP)                                                                                                    | 🕂 😤 Content                                                            | Object[] <object></object>       | ✓                                                                                                    |  |
| 🖃 隆 Invoke started                                                                                                    | 🖻 🖳 Content                                                            | FileContent                      | ×                                                                                                    |  |
| Invoke (FTPPSOutboundInterface:listFTP)                                                                                                    | 🎦 Filename                                                             | String                           | PassThroughTest.1.txt                                                                                                    |  |
|                                                                                                    |                                                                        |                                  | + I doorniodgin operatione                                                                                                    |  |
| Return (FTPPSOutboundInterface:listFTP)                                                                                                    | Content                                                                | UnstructuredContent              | ×                                                                                                    |  |
| Invoke returned                                                                                                    | Content                                                                |                                  | ₹<br>₩,∕                                                                                                    |  |
| <ul> <li>Invoke returned</li> <li>Invoke (FTPPSOutboundInterface:retrieveFTP)</li> </ul>                                                           | ContentType                                                            |                                  | Av     Av     Av |  |
| <ul> <li>■ Invoke returned</li> <li>⇒ ∰ Invoke (FTPP5OutboundInterface:retrieveFTP)</li> <li>⇒ № Invoke started</li> </ul>                         | ContentType<br>DijectName                                              | String<br>String<br>String       | H     Http://www.ibm.com/xmlns/prod/websphere/j2ca/ftp/retrieveresponsewrapper     Testing Create operation for pass throughTest message for Append operation                                                                                                    |  |
| Invoke (FTPPSOutboundInterface:retrieveFTP) Invoke (FTPPSOutboundInterface:retrieveFTP) Invoke started Invoke (FTPPSOutboundInterface:retrieveFTP) | ContentType                                                            | String<br>String<br>String<br>[B | thtp://www.ibm.com/xmlns/prod/websphere/j2ca/ftp/retrieveresponsewrapper     testing Create operation for pass throughTest message for Append operation                                                                                                    |  |
| Invoke returned     M Invoke (FTPPSOutboundInterface:retrieveFTP)     P    Invoke started                                                          | ContentType<br>DijectName                                              | String<br>String<br>String<br>[B | H     Http://www.ibm.com/xmlns/prod/websphere/j2ca/ftp/retrieveresponsewrapper     Testing Create operation for pass throughTest message for Append operation                                                                                                    |  |

- \_\_\_\_\_14. Verify the results
  - \_\_\_\_a. The file PassThroughTest.1.txt is deleted from OutDir on your FTP server
  - \_\_\_\_b. There is a new file created in RetrieveArchive directory on your FTP server. You can open the file in this directory to confirm the same contents

**Test ExecuteFTPScript operation**: This operation executes the commands present in a FTP Script file (file in the adapter machine). The operation executes only those commands that are supported by the FTP Server and ignores the rest. If the operation fails the adapter flags an FTPFileExecuteFTPScriptException.

Also the script file should not contain connection related commands like open as you use an already established connection to run the commands. The location of the script file is given in DirectoryPath and Filename. If the commands in the script file need to be run in a particular directory on the FTP Server, then the script file should contain the first command to change to that directory. The list of commands ran and their reply strings is returned back to the calling application after executing the script file. The adapter also supports parameter substitution in the ftp script file (replacing parameters %1, %2 with actual values). The values are sent as part of the request.

For your convenience, a script file, **ScriptFile.txt** is already created at <LABFILES>\FTPOutbound. Open the file and make a note of the parameters that should be passed to this file from the test client:

| 🕞 ScriptFile.txt - Notepad                                                                                                    | _ 🗆 🗙  |
|----------------------------------------------------------------------------------------------------|--------|
| <u>File E</u> dit F <u>o</u> rmat <u>V</u> iew <u>H</u> elp                                                                                                    |        |
| %1<br>cd /download/guestusr<br>mkdir %2<br>cd %3<br>pwd<br>send %4 New1.txt<br>send %5 New2.txt<br>rename New1.txt New1_Renamed.txt<br>%6 New2.txt<br>cd /download/guestusr |        |
| •                                                                                                    | -<br>- |

%1 through %6 are replaced with the parameters specified in the test client.

%1 = any command to be performed on FTP server (Ex: pwd) - replaced by the SplitFileParameters[0]

%2 = the directory that you want to create in FTP server (FTPScriptDir) - replaced by the SplitFileParameters[1]

%3 = the same directory specified for %2 (FTPScriptDir) - replaced by the SplitFileParameters[2]

%4 = location of any file that should be copied to New1.txt - replaced by the SplitFileParameters[3]

%5 = location of any file that should be copied to New2.txt - replaced by the SplitFileParameters[4]

%6 = any operation you want to do on New2.txt (for Ex: delete) - replaced by the SplitFileParameters[5]

- \_\_\_\_\_ 15. Click on **Invoke** ( ) under Events to start a new event
- \_\_\_\_\_16. Under **Detailed Properties**, for the **Operation** field, select **executeFTPScript** from the drop down menu

Fill out the fields for Initial request parameters:

- \_\_\_\_a. For **DirectoryPath**, enter **<LABFILES>\FTPOutbound**
- \_\_\_\_b. For Filename, enter ScriptFile.txt
- \_\_\_\_ c. Add the required script file parameters
  - 1) Right-click on ScriptFileParameters and then select Add Elements from the pop-up menu

2) Enter 6 from the Add Element window and click OK

| 🚯 Add Element                            |    | ×      |
|------------------------------------------|----|--------|
| Enter the number of new elements to add: |    |        |
| 6                                        |    |        |
|                                          |    |        |
|                                          |    |        |
|                                          | ОК | Cancel |

- \_\_\_\_d. You will see six ScriptFileParameters added. Enter these for each of the parameters
  - 1) ScriptFileParamaters[0]: pwd
  - 2) ScriptFileParamaters[1]: FTPScriptDir
  - 3) ScriptFileParamaters[2]: FTPScriptDir
  - 4) ScriptFileParamaters[3]: C:\Labfiles61\FTPOutbound\ScriptContent.txt
  - 5) ScriptFileParamaters[4]: C:\Labfiles61\FTPOutbound\ScriptContent.txt
  - 6) ScriptFileParamaters[5]: delete

#### Detailed Properties

| Configuration: | Default Module Test    |
|----------------|------------------------|
| Module:        | FTPPSOutboundModule    |
| Component:     | FTPPSOutboundInterface |
| Interface:     | FTPPSOutboundInterface |
| Operation:     | executeFTPScript       |

Initial reguest parameters

| s 🖞 🧰                          |          |                                                                |  |
|--------------------------------|----------|----------------------------------------------------------------|--|
| Name                           | Туре     | Value                                                          |  |
| 🖃 🏪 executeFTPScriptInput      | FTPFile  | ✓                                                              |  |
|                                | string   | C:\Labfiles61\FTPOutbound                                      |  |
|                                | string   | ScriptFile.txt                                                 |  |
|                                | string   | ✓                                                              |  |
| 抑 FtpServerHostName            | string   | ✓                                                              |  |
|                                | string   | ✓                                                              |  |
| DataConnectionMode             | string   | ✓                                                              |  |
| FileTransferType               | string   | ✓                                                              |  |
| - I SecondServerDirectory      | string   | ✓                                                              |  |
| SecondServerUsername           | string   | ✓                                                              |  |
| 💭 SecondServerPassword         | string   | ✓                                                              |  |
| 🎞 FileContentEncoding          | string   | ✓                                                              |  |
| 💭 IncludeEndBODelimiter        | string   | ✓                                                              |  |
| 🎞 FileInLocalDirectory         | boolean  | ✓ false                                                        |  |
| 🏛 LocalDirectoryPath           | string   | ✓                                                              |  |
| LocalArchivingEnabledForCreate | boolean  | ✓ false                                                        |  |
| 🖳 🛄 LocalArchiveDirForCreate   | string   | ✓                                                              |  |
| 🖳 🛄 StagingDirectory           | string   | ✓                                                              |  |
| 🖳 🛄 GenerateUniqueFile         | boolean  | ✓ false                                                        |  |
| CreateFileIfNotExists          | boolean  | ✓ false                                                        |  |
| 🚊 🗐 ScriptFileParameters       | string[] | ഒറ                                                             |  |
| [[] ScriptFileParameters[0]    | Sthing   | 🗸 pwd                                                          |  |
| ScriptFileParameters[1]        | string   | FTPScriptDir                                                   |  |
| ScriptFileParameters[2]        | string   | FTPScriptDir                                                   |  |
| … i ScriptFileParameters[3]    | string   | <ul> <li>C:\Labfiles61\FTPOutbound\ScriptContent.t:</li> </ul> |  |
| ScriptFileParameters[4]        | string   | C:\Labfiles61\FTPOutbound\ScriptContent.t:                     |  |
| 🛄 ScriptFileParameters[5]      | string   | 🖌 delete                                                       |  |
|                                | string   | ✓                                                              |  |
|                                | string   | ✓                                                              |  |

\_\_\_\_e. Click **Continue** button under Events

\_\_\_\_f. From Deployment Location window (if opens), select **WebSphere Process Servers > WebSphere Process Server v6.1** and click **Finish** 

#### \_\_\_\_\_ 17. Verify Results

\_\_\_\_a. You should see a window similar to this, which contains the results of all the ftp commands the were performed in the previous step:

| <ul> <li>Detailed Properties</li> </ul>                                                                                                    |                          |                                                                  |
|----------------------------------------------------------------------------------------------------|--------------------------|------------------------------------------------------------------|
| Module:     FTPPSOutboundModule       Component:     FTPPSOutboundInterface       Interface:     FTPPSOutboundInterface       Operation:     executeFTPScript       Return parameters:     ExecuteFTPScript |                          |                                                                  |
|                                                                                                    |                          |                                                                  |
| Name                                                                                                    | Туре                     | Value                                                            |
| 🖃 🖳 executeFTPScriptOutput                                                                                                    | ExecuteFTPScriptResponse | ✓                                                                |
| 🗄 🗄 🗄 CommandTrace                                                                                                    | List <object></object>   | ×                                                                |
| CommandTrace                                                                                                    | String                   | ✓ pwd:257 "/download/guestusr" is current directory              |
| CommandTrace                                                                                                    | String                   | ✓ cd:250 CWD command successful                                  |
| CommandTrace                                                                                                    | String                   | ✓ mkdir:257 MKD command successful                               |
| CommandTrace                                                                                                    | String                   | ✓ cd:250 CWD command successful                                  |
| CommandTrace                                                                                                    | String                   | ✓ pwd:257 "/download/guestusr/FTPScriptDir" is current directory |
| CommandTrace                                                                                                    | String                   | ✓ send:226 Transfer complete                                     |
| CommandTrace                                                                                                    | String                   | ✓ send:226 Transfer complete                                     |
| CommandTrace                                                                                                    | String                   | ✓ rename:250 RNTO command successful                             |
| CommandTrace                                                                                                    | String                   | ✓ delete:250 DELE command successful                             |
| CommandTrace                                                                                                    | String                   | ✓ cd:250 CWD command successful                                  |

\_\_\_\_b. Check for the FTPScriptDir in your FTP server which is created during this test

\_\_\_\_ c. There is a new file, **New1\_Renamed.txt** under FTPScriptDir

# 3.3. Restore Server Configuration

- 1. Close the **FTPPSOutboundModule\_Test** window and click **No** for the Save Resources window
- 2. Right-click on WebSphere Process Server v6.1 under the Servers view and select Add and remove projects... from the pop-up menu
- 3. Select **FTPPSOutboundModuleApp** under Configured projects and click **< Remove**
- 4. Click **Finish** after you see the application moved to Available projects. Wait until the application is unpublished

# Part 4: Content specific (non-pass through) scenario

Of the two outbound flows, you have just tested the pass-through which does not involve data transformation. In this part of the lab you will perform the non-pass through that uses the data transformation:

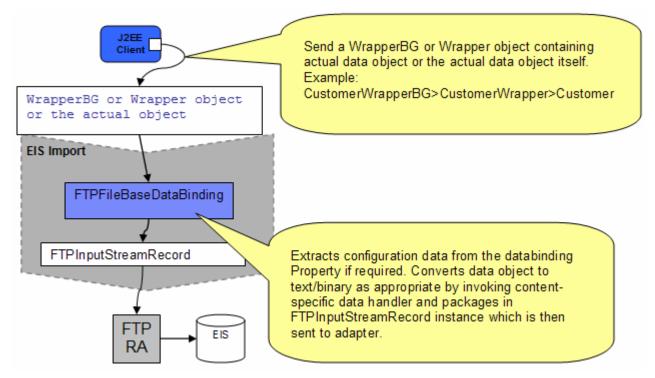

- In the J2EE client, if you intend to use business graph (CustomerWrapperBG) along with the wrapper data object (CustomerWrapper) present in the WrapperBG, it is populated for protocol specific information. The actual data object (for example: Customer) is set in the wrapper data object. The wrapper data object and the outbound operation name are sent as input by making an SCA call (or).
- If you intend to use the wrapper data object (CustomerWrapper), it is populated for protocol specific information and the actual data object (for example: Customer) is set in the wrapper data object. The wrapper data object and the outbound operation name are sent as input by making an SCA call (or).
- If want to send the actual data without wrapper or business graph then the protocol specific information should already be set in the interaction spec and the actual data object (for example: Customer) and the outbound operation name are sent as input by making an SCA call.
- Based on the Data Binding (FTPFileBaseDataBinding) configured while running the external service wizard, that particular data binding is called and it gets the actual data object either from wrapper data object if the wrapper data object is used or from the wrapper data object present in the business graph if the business graph is used or the data object itself if neither wrapper or business graph is used.
- The FTPFileBaseDataBinding checks the data handler information and it is invoked. If the data handler information is not valid, then appropriate error is thrown by the Data Transformation Framework.

 The output of the custom data binding (FTPFileBaseDataBinding) is an FTPInputStreamRecord. This Record object is sent to the adapter and the outbound operation is executed. The output of the outbound operation is an FTPStructuredRecord which is sent back to the configured Data Binding (FTPFileBaseDataBinding) for List, Exists and Retrieve operations. For Create, Append, OverWrite and ExecuteFTPScript, if output required is true, then the FTPStructuredRecord is sent back to the configured Data Binding (FTPFileBaseDataBinding) and a data object containing the output is sent back to the Java EE client.

# 4.1. Configure non-pass through using the external service wizard

In this part you use the new WebSphere Integration Developer feature, External Service, to create/configure the Data Binding, **Data Handler**, and Operations, which generates the business objects and other artifacts.

- \_\_\_\_1. Create FTPCustomOutboundModule
  - \_\_\_\_a. From the Business Integration window, right-click and select New > Module
  - \_\_\_\_b. From the New Module window, enter FTPCustomOutboundModule for the Module Name
  - \_\_\_\_ c. Ensure that the box next to **Open module assembly diagram** is checked and then click **Finish**

You will now see a new module, FTPCustomOutboundModule, created in your Business Integration window

- \_\_\_ 2. Import required business objects
  - \_\_\_\_a. Expand FTPCustomOutboundModule (if not already expanded), right-click on **Data Types** and select **Import...** from the pop-up menu
  - \_\_\_\_b. From the Import window, expand General and select File System and then click Next
  - \_\_\_\_ c. Enter From directory
    - 1) Click on Browse... next to From directory
    - 2) From the Import from directory window, select **<FTPFILES>** and click **OK**

Now, you will see FTPFiles folder added on the left side, and all the xsds and ear files under that folder on the right side.

- \_\_\_\_\_d. Select the box next to Customer.xsd
- \_\_\_\_e. Ensure that the FTPCustomOutboundModule is selected for Into folder
- \_\_\_\_ f. Click **Finish** from the Import window

The Business Integration window is updated with the imported business objects.

- \_\_\_\_ 3. Review the imported business objects:
  - \_\_\_\_\_a. Expand FTPCustomOutboundModule > Data Types and you will now see a new data type Customer under it.

\_\_\_\_b. Double-click on **Customer** to view its fields:

| ſ | 🛱 Customer   |        |
|---|--------------|--------|
|   | <u>_</u>     |        |
|   | customerName | string |
|   | e Address    | string |
|   | e City       | string |
|   | e State      | string |
|   |              | _///   |

- \_\_\_\_\_4. After reviewing, close the Customer business object from the Assembly editor
- \_\_\_\_5. To start the external service from the Palette:
  - \_\_\_\_a. From the **Palette** on the left side of Assembly Diagram, click on **Outbound Adapters**:
  - \_\_\_\_b. Under Outbound Adapters, click on the **FTP** and then click on the empty canvas of the assembly diagram. The New FTP Service wizard is opened
- 6. From the FTP Service screen, select **Create a service (advanced)**

| 🚯 New FTP Service                                                                       | ×          |
|-----------------------------------------------------------------------------------------|------------|
| FTP Service                                                                             | A = .      |
| Create a new FTP service.                                                               | <b>100</b> |
| • Create a service from a pattern (typical) • Create a service (advanced)               |            |
| Filter: type filter text                                                                | - Ba       |
| Available Patterns                                                                      |            |
| Adapters  Adapters ftp FTP ftp Create an outbound FTP service to write to a remote file |            |

# \_\_\_a. Click Next

**Note:** You can also start the external service from the **File menu** option:

From the main menu, select **File > New > External Service**. This opens an external service wizard that helps you obtain a service which establishes connectivity with other systems. The wizard provides three connectivity options – Adapters, Registers, and Messaging

Select the radio button next to Adapters and click Next

\_\_\_\_7. On the Select an Adapter screen, select IBM WebSphere Adapter for FTP (IBM : 6.1.0.0\_IF03) and click Next

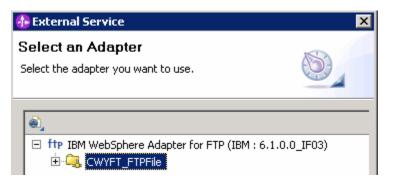

- 8. Service Configuration Properties:
  - \_\_\_\_a. Deploy connector project: ensure that the default option With module for use by single application is selected
  - \_\_\_\_b. Enter these for FTP system connection information:
    - 1) Host name: **<FTP\_Machine\_Name>** (or IP Address of the machine that has FTP Server), for Ex: wsbeta181.austin.ibm.com
    - 2) Directory: full path of the OutDir created in on the machine where FTP server is existing (for Ex: /home/wsbeta/OutDir)

Note: This is the folder where the adapter will create the file.

- 3) Port number: 21 (default)
- 4) Protocol: FTP (default)

| Deploy connector project: |                 | With module fo | or use by single application | • |   |
|---------------------------|-----------------|----------------|------------------------------|---|---|
| Connection properties:    |                 | Use properties | s below                      | ~ |   |
| Connection properties     |                 |                |                              |   |   |
| FTP system connec         | ction informati | ion            |                              |   |   |
| Host name: *              | wsbeta 181.a    | austin.ibm.com |                              |   |   |
| Directory: *              | /home/wsbe      | ta/OutDir      |                              |   |   |
| Port number:              | 21              |                |                              |   |   |
| Protocol:                 | FTP             |                |                              |   | • |

\_\_\_\_ c. Click on **Advanced >>** to see the hidden advanced properties that can be configured:

| << Advanced                                 |
|---------------------------------------------|
| Advanced connection configuration           |
| Socks proxy server connection information   |
| - Socks proxy server connection information |
| Second FTP system connection information    |
| Bidi properties                             |
|                                             |
| Logging and tracing                         |

\_\_\_\_d. Click on Advanced connection configuration

1) User name: username using which you connect to your FTP server (for Ex: wsbeta)

2) Password: password for the above user to connect to your FTP server

| <ul> <li>Advanced connection configur</li> </ul> | ation                                                                                                    |              |
|--------------------------------------------------|----------------------------------------------------------------------------------------------------|--------------|
| User name:                                       | wsbeta                                                                                                    |              |
| Password:                                        | ********                                                                                                    |              |
| The staging directory is used                    | to store files temporarily to avoid write conflicts.                                                                 |              |
| Staging directory:                               |                                                                                                    |              |
| Default target file name:                        |                                                                                                    |              |
| To add sequence numbers to                       | target file names, specify the location of a sequence file.                                                          |              |
| Sequence file:                                   |                                                                                                    | Browse       |
| Encoding used by FTP server:                     |                                                                                                    | Select       |
|                                                  | ualified class name of the custom parser which is used to p<br>hen the "Is -I" output deviates from standard output. | arse the "Is |
| Custom parser class name:                        |                                                                                                    | Browse       |

9. For this lab, you are not going to use the J2C authentication. So, **uncheck** the box next to **Specify a Java Authentication and Authorization Services (JAAS) alias security credentials**.

| Service properties             |                                                              |
|--------------------------------|--------------------------------------------------------------|
| Specify a Java Authentication  | and Authorization Services (JAAS) alias security credential. |
| J2C authentication data entry: |                                                              |

#### Data binding and Data handler configuration:

10. You can define data binding in two places - service level (current screen of the external service wizard) or later at the method level (Operations screen of the external service wizard). In this lab, you will define data binding at the service level (from this screen)

\_\_\_\_a. From the dropdown menu next to Data binding, select 'Use a data binding configuration for all operations'

| Data binding:               | Use a data binding configuration for all operations |        |     |
|-----------------------------|-----------------------------------------------------|--------|-----|
| Data binding configuration: | *                                                   | Browse | New |

11. Click New... next to Data binding configuration. A Binding Resource Configuration window is opened

\_\_\_\_a. Ensure that the selected module is **FTPCustomOutboundModule** 

#### 1) For the Name, enter CustomDB

| Module:    | FTPCustomOutboundModule        | New    |
|------------|--------------------------------|--------|
| Namespace; | http://FTPCustomOutboundModule |        |
|            | ✓ Use default namespace        |        |
| Folder:    |                                | Browse |
| Name: *    | CustomDB                       |        |

2) Click Next

\_\_\_\_ b. Accept the default data binding Class Name, com.ibm.j2ca.ftp.emd.runtime.FTPFileBaseDataBinding:

#### \_\_\_ c. Click Next

- 12. Click on New... next to Data handler configuration name. A new Resource Configuration window is opened for you to define the data handler
  - \_\_\_\_a. Ensure that the module selected is FTPCustomOutboundModule and enter **CustomDH** for the Name of the data handler that is created.

| Module:    | FTPCustomOutboundModule        | New    |
|------------|--------------------------------|--------|
| Namespace; | http://FTPCustomOutboundModule |        |
|            | Vse default namespace          |        |
| Folder:    |                                | Browse |
| Name: *    | CustomDH                       |        |

#### \_\_\_ b. Click Next

By default, the radio button next to **Data Handler** is selected

\_\_\_\_ c. Click on **Browse...** next to Class Name. Data Handler Selection window is opened.

\_\_\_\_ d. Select XML Data Handler from the Data Handlers list

| 🚯 Data Handler Selection                                       |             |
|----------------------------------------------------------------|-------------|
| Show Predefined Data Handlers                                  |             |
| C Show Data Handler classes                                    |             |
| Filter by type, namespace, or file (? = any character, $*$ = a | any String) |
| *                                                              |             |
| Data Handlers:                                                 |             |
| 📴 WTX Invoker Data Handler                                     |             |
| UMTX MapSelection Data Handler                                 |             |
| XML Data Handler                                               |             |
|                                                                |             |
|                                                                |             |
|                                                                |             |
|                                                                |             |
|                                                                |             |
| )<br>Qualifier:                                                |             |
| G com.ibm.wbiserver.datahandler.xml.XMLDataHandler             |             |
|                                                                |             |
|                                                                |             |
|                                                                |             |
|                                                                |             |
| ()<br>ОК С                                                     | Cancel      |

\_\_\_ e. Click OK

\_\_\_ f. You are now back to Resource Configuration window and the above selected data handler, com.ibm.wbiserver.datahandler.xml.XMLDataHandler, is displayed as the Class Name of Data Handler:

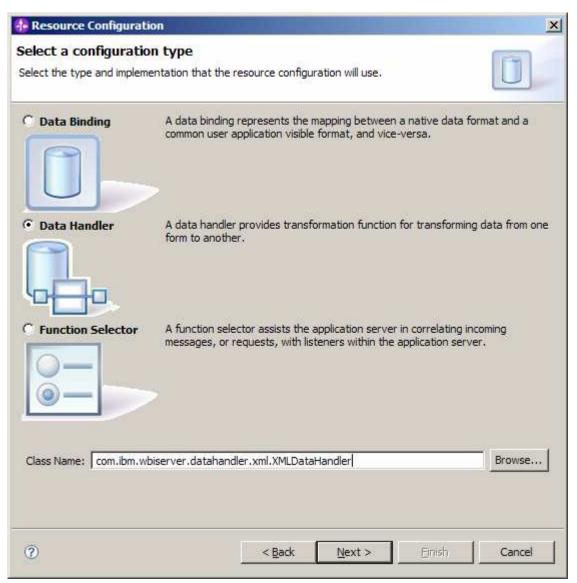

- \_\_\_g. Click Next
- \_\_\_\_h. Accept the default value 'UTF-8' for encoding and click Finish
- \_\_\_\_\_i. From the next screen, the Data handler configuration name, **CustomDH** is displayed which was defined in the previous steps

| Select DataBinding if you want to use a data binding developed for earlier versions of the adapter. |                                         |                    |  |
|----------------------------------------------------------------------------------------------------|-----------------------------------------|--------------------|--|
| Binding type:                                                                                       | DataHandler                             | •                  |  |
| Configured data handler:                                                                            | CustomDH {http://FTPCustomOutboundModul | le} < Browsenn New |  |
| Configured data binding;                                                                            |                                         | Browse New         |  |

\_\_\_ j. Click Finish

\_\_\_\_k. Now the **CustomDB** is displayed for **Data binding configuration** 

| Service properties           |                                                     |   |         |     |
|------------------------------|-----------------------------------------------------|---|---------|-----|
| Data binding: 🔶              | Use a data binding configuration for all operations | • |         |     |
| Data binding configuration:* | CustomDB {http://FFCustomOutboundModule}            | • | Drowson | New |

\_ 13. Check the box next to Change logging properties for wizard to view the output location of the log file and the logging level and click Next

**Define Operations**: In this screen, you will add the required operations that is supported by the adapter functions on the remote file system

**Note**: The precedence of the parameters is as follows: WrapperBO, Interaction Spec, and Managed Connection Factory. The adapter will first search for the parameters passed in the WrapperBO; if it is not available there, it will then subsequently search in the Interaction Spec, and then the Managed Connection Factory instance. In this lab, for all the operations, you will enter the values at the WrapperBO level in the later part using the WebSphere Integration Developer test client.

#### Define Operation: createCustomFile:

- \_\_\_\_\_ 14. Click on **Add...** to open Add Operation window
  - \_\_\_\_a. For Operation kind, select Create from the drop down list
  - \_\_\_\_b. For Data type for operation input, select User defined type from the drop down list
  - \_\_\_\_ c. Select the check box next to Output required

| Operation kind:                        | Create            | • |
|----------------------------------------|-------------------|---|
| Operation properties                   |                   |   |
| The data type for the operation input: | User defined type | • |
| Output required                        |                   |   |

# \_\_\_\_ d. Click Next

The Data type for input and output are populated based on the selection of the Data type for the operation in the previous step. Since you have chosen User defined type, the **Input type** is **blank** and because you have selected Output required box, the **Output type** is **CreateResponse** 

| Specify the operation input  |                                                                                  |        |     |
|------------------------------|----------------------------------------------------------------------------------|--------|-----|
| Input type: 🔶 🔶 *            |                                                                                  | Browse | New |
| Data binding:                | Use suggested data binding 'FTPFileBaseDataBinding'                              |        |     |
| Data binding configuration:  |                                                                                  | Browse | New |
| Specify the operation output |                                                                                  |        |     |
| Output type: 🔶 🔶             | CreateResponse {http://www.ibm.com/xmlns/prod/websphere/j2ca/ftp/createresponse} | Browse | New |
| Data binding:                | Use suggested data binding 'FTPFileBaseDataBinding'                              |        |     |

#### \_\_\_\_e. For Operation name, enter createCustomFile

\_\_\_\_ f. Define Input type:

- 1) Under **Specify the operation input**, click **New...** next to **Input type** to open a New Business Object window
- 2) Ensure that the Module selected is FTPCustomOutboundModule and click Next
- 3) From this window, Click on Browse... next to Data type
- 4) From the Data Type Selection window, select **Customer** under Matching data types:

| 🚯 Data Type Selection                                           |            |
|-----------------------------------------------------------------|------------|
| Filter by type, namespace, or file (? = any character, $*$ = an | y String): |
| Matching data types:                                            |            |
|                                                                 |            |

5) Click OK

\_\_\_\_g. From the Business Object window, check the box next to Generate business graph for each business object

| Data type:                                                   | * Customer {http://www.ibm.com/xmlns/prod/websphere/j2 | 2ca/ftp/customer} 🥌 Browse | New |  |
|--------------------------------------------------------------|--------------------------------------------------------|----------------------------|-----|--|
| 🔽 Generate business gra                                      | h for each business object                             |                            |     |  |
| Namespace for generated business graph and container object. |                                                        |                            |     |  |
| Business object namespac                                     | : http://www.ibm.com/xmlns/prod/websphere/j2ca/ftp     |                            |     |  |

\_\_\_h. Click Finish

In the Add Operation window, under Specify the operation input, you will see the Input type **CustomerWrapperBG** (because you have selected to have business graph (BG) generated):

| Operation name:               | * createCustomFile                                                                       |
|-------------------------------|------------------------------------------------------------------------------------------|
| Specify the operation input – |                                                                                          |
| Input type:                   | * CustomerWrapperBG {http://www.ibm.com/xmlns/prod/websphere/j2ca/ftp/customerwrapperbg} |

Define Data Binding type for input:

\_\_\_\_\_i. For Data binding, select Use data binding configuration 'CustomDB' from the drop down list

Next define the Data binding configuration for the output:

- \_\_\_\_j. For Data binding, select Use a data binding configuration from the dropdown list
- k. Click Browse... next to Data binding configuration. A Data Binding Selection window is opened.

\_\_\_I. Select CustomDB from Data Bindings list

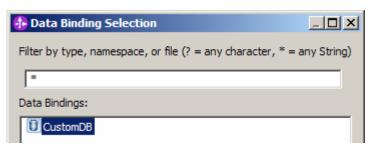

# \_\_ m. Click OK

\_\_\_ n. The Operation screen now should look like this:

| Operation name:              | * createCustomFile                                                                       |         |     |
|------------------------------|------------------------------------------------------------------------------------------|---------|-----|
| Specify the operation input  |                                                                                          |         |     |
| Input type:                  | * CustomerWrapperBG {http://www.ibm.com/xmlns/prod/websphere/j2ca/ftp/customerwrapperbg} | Browse  | New |
| Data binding:                | Use data binding configuration 'CustomDB' <del>&lt;</del>                                |         |     |
| Data binding configuration   | nt                                                                                       | Browse, | New |
| Specify the operation output |                                                                                          |         |     |
| Output type:                 | CreateResponse {http://www.ibm.com/xmlns/prod/websphere/j2ca/ftp/createresponse}         | Browse  | New |
| Data binding:                | Use a data binding configuration < 💌                                                     |         |     |
| Data binding configuration   | n:* CustomDB {http://FTPCustomOutboundModule}                                            | Browse  | New |

\_\_\_\_ o. Click Finish from the Add Operation window

The operation, createCustomFile, will now be displayed under Operations list.

15. You can click on **Advanced >>** under 'InteractionSpec properties for createCustomFile' to review the properties available at Interaction spec level

Note: Refer to http://www-

1.ibm.com/support/docview.wss?rs=0&dc=DB520&q1=waftpv61rnote&uid=swg21288762&loc=en\_US&cs =utf-8&lang= for the limitation in WebSphere Adapter for FTP 6.1 on precedence of properties in outbound flow.

| Operations:                                       |                                                                                                    |        |
|---------------------------------------------------|----------------------------------------------------------------------------------------------------|--------|
| createCustomFile ({http://www.ibm.com/xmlns       | $/prod/websphere/j2ca/ftp/customerwrapperbg\}CustomerWrapperbG): \\ {http://www.ibm.com/xmlns/prod/websphere/j2ca/ftp/createresponse}CreateResponse \\ (from the second second seco$ | Add    |
|                                                   |                                                                                                    | Edit   |
|                                                   |                                                                                                    | Remove |
|                                                   |                                                                                                    |        |
| Operation properties:                             |                                                                                                    |        |
| InteractionSpec properties for 'createCustomFile' |                                                                                                    |        |
| FTP system connection information                 |                                                                                                    |        |
| Remote directory on FTP system:                   |                                                                                                    |        |
| Default target file name:                         |                                                                                                    |        |
| Local directory:                                  | Br                                                                                                    | rowse  |
| Archive file in the local directory for creat     | e operation                                                                                                    |        |
| Local archive directory for create operation:     | B                                                                                                    | rowse  |
| Remote archive directory for retrieve operation:  |                                                                                                    |        |
| << Advanced                                       |                                                                                                    |        |
| Advanced connection configuration                 |                                                                                                    |        |
| Second FTP system connection information          |                                                                                                    |        |

### Add Operation: appendCustomFile:

- \_\_\_\_\_16. Click on Add... to open Add Operation window
  - \_\_\_\_a. For Operation kind, select Append from the drop down list
  - \_\_\_\_b. For Data type for operation input, select User defined type from the drop down list
  - \_\_\_\_ c. Select the check box next to Output required

| Operation kind:                        | Append 💌          |
|----------------------------------------|-------------------|
| Operation properties                   |                   |
| The data type for the operation input: | User defined type |
| Output required                        |                   |

#### \_\_\_ d. Click Next

You are now back to Operation window and because you chose the User defined data type, the Input type and Output type is blank and because you have selected Output required box, the Output type is AppendResponse:

| Specify the operation input      |                                                                                  |        |     |
|----------------------------------|----------------------------------------------------------------------------------|--------|-----|
| Input type: 🛛 🔶 *                |                                                                                  | Browse | New |
| Data binding:                    | Use suggested data binding 'FTPFileBaseDataBinding'                              |        |     |
| Data binding configuration:      |                                                                                  | Browse | New |
| Specify the operation output $-$ |                                                                                  |        |     |
| Output type; 🔶                   | AppendResponse {http://www.ibm.com/xmlns/prod/websphere/j2ca/ftp/appendresponse} | Browse | New |
| Data binding:                    | Use suggested data binding 'FTPFileBaseDataBinding'                              |        |     |

IBM WebSphere Adapter 6.1 – Lab exercise

WBIV61\_IEA\_AdapterFTPOutboundLab.doc

- \_\_\_\_e. For Operation name, enter appendCustomFile
- \_\_\_\_ f. Define Input type:
  - 1) Under **Specify the operation input**, click **New...** next to **Input type** to open a New Business Object window
  - 2) Ensure that the Module selected is FTPCustomOutboundModule and click Next
  - 3) From this window, Click on Browse... next to Data type
  - 4) From the Data Type Selection window, select **Customer** under Matching data types:
  - 5) Click OK
- \_\_\_\_g. From the Business Object window, **check** the box next to **Generate business graph for each business object**
- \_\_\_h. Click Finish

In the Add Operation window, under Specify the operation input, you will see the Input type **CustomerWrapperBG** (because you have selected to have business graph (BG) generated):

| Operation name:               | * | appendCustomFile                                                                                                   |
|-------------------------------|---|----------------------------------------------------------------------------------------------------|
| Specify the operation input - |   |                                                                                                    |
| Input type:                   | * | CustomerWrapperBG {http://www.ibm.com/xmlns/prod/websphere/j2ca/ftp/customerwrapperbg} <del> Browsern [</del> New] |

Define Data Binding type for **input**:

\_\_\_\_\_i. For Data binding, select **Use data binding configuration 'CustomDB'** from the drop down list

Next define the Data binding configuration for the output:

- \_\_\_\_j. For Data binding, select Use a data binding configuration from the dropdown list
- \_\_\_\_ k. Click Browse... next to Data binding configuration. A Data Binding Selection window is opened.
- \_\_\_ I. Select CustomDB from Data Bindings list and click OK
- \_\_\_ m. You should now see this:

| Operation name:                 | *  | appendCustomFile                                                                       |        |     |
|---------------------------------|----|----------------------------------------------------------------------------------------|--------|-----|
| Specify the operation input $-$ |    |                                                                                        |        |     |
| Input type:                     | *  | CustomerWrapperBG {http://www.ibm.com/xmlns/prod/websphere/j2ca/ftp/customerwrapperbg} | Browse | New |
| Data binding:                   |    | Use data binding configuration 'CustomDB' <                                            |        |     |
| Data binding configuration      | ß  |                                                                                        | Browse | New |
| Specify the operation output    |    |                                                                                        |        |     |
| Output type:                    |    | AppendResponse {http://www.ibm.com/xmlns/prod/websphere/j2ca/ftp/appendresponse}       | Browse | New |
| Data binding:                   |    | Use a data binding configuration <                                                     |        |     |
| Data binding configuration      | :* | CustomDB {http://FTPCustomOutboundModule}                                              | Browse | New |

\_\_\_ n. Click Finish from Add Operation window

The operation, appendCustomFile, will now be displayed under Operations list.

\_\_\_ 17. You can click on **Advanced >>** under 'InteractionSpec properties for appendCustomFile' to review the properties available at Interaction spec level

#### Note: Refer to http://www-

1.ibm.com/support/docview.wss?rs=0&dc=DB520&q1=waftpv61rnote&uid=swg21288762&loc=en\_US&cs =utf-8&lang= for the limitation in WebSphere Adapter for FTP 6.1 on precedence of properties in outbound flow.

| Operations:                                                                                                    |                                                                      |       |
|----------------------------------------------------------------------------------------------------|----------------------------------------------------------------------|-------|
| reateCustomFile ({http://www.ibm.com/xmlns/prod/websphere/j2ca/ftp/customerwrapperbg}CustomerWrapperBG) : {http://www.it |                                                                      | Add   |
| appendCustomFile ({http://www.ibm.com/xmlns/prod/websphere/j2ca/ftp/customerwrapperbg}CustomerWrapperBG) : {http://www.  | .ibm.com/xmlns/prod/websphere/j2ca/ftp/appendresponse}AppendResponse | Edit  |
|                                                                                                    | F                                                                    | Remov |
|                                                                                                    |                                                                      |       |
| Operation properties:                                                                                                    |                                                                      |       |
| InteractionSpec properties for 'appendCustomFile'                                                                        |                                                                      |       |
| FTP system connection information                                                                                        |                                                                      |       |
| Remote directory on FTP system:                                                                                          |                                                                      |       |
| Default target file name:                                                                                                |                                                                      |       |
| Local directory:                                                                                                    | Brow                                                                 | vse   |
| C Archive file in the local directory for create operation                                                               |                                                                      |       |
| Local archive directory for create operation:                                                                            | Brow                                                                 | vse   |
| Remote archive directory for retrieve operation:                                                                         |                                                                      |       |
| << Advanced                                                                                                    |                                                                      |       |
|                                                                                                    |                                                                      |       |
| Advanced connection configuration                                                                                        |                                                                      |       |
| Second FTP system connection information                                                                                 |                                                                      |       |

#### Add Operation: retrieveCustomFile

- \_\_\_\_\_ 18. Click on Add... to open Add Operation window
  - \_\_\_\_a. For **Operation kind**, select **Retrieve** from the drop down list
  - \_\_\_\_b. For Data type for operation, select Generic FTP business object from the drop down list
  - \_\_\_\_ c. Note that the box next to **Output required** is checked by default

| Operation kind:                        | Retrieve                    |
|----------------------------------------|-----------------------------|
| Operation properties                   |                             |
| The data type for the operation input: | Generic FTP business object |
| 🔽 Output required                      |                             |

# \_\_\_ d. Click Next

In the Add Operation window, under Specify the operation input, you will see the Input type **FTPFile** (because you have selected **not to** have business graph (BG)) and you will also see the Output type **RetrieveResponseWrapper** under Specify the operation output (because the Output was selected by default).

19. For Operation name, enter **retrieveCustomFile** 

| Operation name:               | * <sup>1</sup> retrieveCustomFile                                                                    |         |     |
|-------------------------------|----------------------------------------------------------------------------------------------------|---------|-----|
| Specify the operation input = |                                                                                                    |         |     |
| Input type:                   | FTPFile {http://www.ibm.com/xmlns/prod/websphere/j2ca/ftp/ftpfile}                                   | Browse  | New |
| Data binding:                 | Use suggested data binding 'FTPFileBaseDataBinding'                                                  |         |     |
| Data binding configuration    | н                                                                                                    | Browse, | New |
| Specify the operation output  |                                                                                                    |         |     |
| Output type: 🔶                | * RetrieveResponseWrapper {http://www.ibm.com/xmlns/prod/websphere/j2ca/ftp/retrieveresponsewrapper} | Browse  | New |
| Data binding:                 | Use suggested data binding 'FTPFileBaseDataBinding'                                                  |         |     |

Define Data Binding type for **input**:

- \_\_\_\_a. For **Data binding**, select **Use a data binding configuration** from the dropdown list
- \_\_\_\_ b. Click Browse... next to Data binding configuration. A Data Binding Selection window is opened.
- \_\_\_ c. Select **CustomDB** from Data Bindings list and click **OK**

Define Data Binding type for output:

\_\_\_\_d. For Data binding, select Use data binding configuration 'CustomDB' from the drop down list

#### You should now see this:

| Operation name: *                | retrieveCustomFile                                                                                 |        |     |
|----------------------------------|----------------------------------------------------------------------------------------------------|--------|-----|
| Specify the operation input      |                                                                                                    |        |     |
| Input type:                      | FTPFile {http://www.ibm.com/xmlns/prod/websphere/j2ca/ftp/ftpfile}                                 | Browse | New |
| Data binding:                    | Use a data binding configuration < 💌                                                               |        |     |
| Data binding configuration:*     | CustomDB {http://FTPCustomOutboundModule}                                                          | Browse | New |
| Specify the operation output $-$ |                                                                                                    |        |     |
| Output type: *                   | RetrieveResponseWrapper {http://www.ibm.com/xmlns/prod/websphere/j2ca/ftp/retrieveresponsewrapper} | Browse | New |
| Data binding:                    | Use data binding configuration 'CustomDB'                                                          |        |     |

\_\_\_\_e. Click **Finish** from the Add Operation window

The operation, retrieveCustomFile, will now be displayed under Operations list.

\_\_\_\_ 20. You can click on **Advanced** >> under 'InteractionSpec properties for retrieveCustomFile' to review the properties available at Interaction spec level

# Note: Refer to http://www-

1.ibm.com/support/docview.wss?rs=0&dc=DB520&q1=waftpv61rnote&uid=swg21288762&loc=en\_US&cs =utf-8&lang= for the limitation in WebSphere Adapter for FTP 6.1 on precedence of properties in outbound flow.

| Operations:                                                          |                                                                                                    |        |
|----------------------------------------------------------------------|----------------------------------------------------------------------------------------------------|--------|
|                                                                      | prod/websphere/j2ca/ftp/customerwrapperbg}CustomerWrapperBG): {http://www.ibm.com/xmlns/prod/websphere/j2ca/ftp/createresponse}CreateResponse                                                  | Add    |
|                                                                      | 🗕 👼 appendCustomFile ({http://www.ibm.com/xmlns/prod/websphere/j2ca/ftp/customerwrapperbg}CustomerWrapperBG) : {http://www.ibm.com/xmlns/prod/websphere/j2ca/ftp/appendresponse}AppendResponse |        |
|                                                                      |                                                                                                    | Remove |
|                                                                      |                                                                                                    | _      |
| Operation properties:                                                |                                                                                                    |        |
| InteractionSpec properties for 'retrieveCustomFile'                  |                                                                                                    |        |
| FTP system connection information<br>Remote directory on FTP system: |                                                                                                    |        |
|                                                                      |                                                                                                    |        |
| Default target file name:                                            |                                                                                                    | ,      |
| Local directory:                                                     |                                                                                                    | Browse |
| Archive file in the local directory for create                       | operation                                                                                                    |        |
| Local archive directory for create operation:                        |                                                                                                    | Browse |
| Remote archive directory for retrieve operation:                     |                                                                                                    |        |
| << Advanced                                                          |                                                                                                    |        |
|                                                                      |                                                                                                    |        |
| Advanced connection configuration                                    |                                                                                                    |        |
| Second FTP system connection information                             |                                                                                                    |        |

- \_\_\_\_\_21. Click **Next** from the Operations window
- \_\_\_\_ 22. From the Generate Artifacts screen, enter these:
  - \_\_\_\_a. For Name, enter FTPCustomOutboundInterface

| Properties for service |                                                           |     |
|------------------------|-----------------------------------------------------------|-----|
| Module;                | FTPCustomOutboundModule                                   | New |
| Namespace:             | http://FTPCustomOutboundModule/FTPCustomOutboundInterface |     |
|                        | 🔽 Use default namespace                                   |     |
| Name: *                | FTPCustomOutboundInterface                                |     |
|                        | Save business objects to a library                        |     |
| Library:               |                                                           | New |
| Description:           |                                                           |     |

- \_\_\_\_ b. Click Finish
- 23. You will now see a new import component, **FTPCustomOutboundInterface** in the assembly diagram of FTPCustomOutboundModule

| 😵 *FTPCustomOutbound | Module - Assembly Diagram 🗙     |
|----------------------|---------------------------------|
| ✓ == Palette ==      |                                 |
| <b>₽</b> € € ₽       |                                 |
| 🔁 Favorites          |                                 |
| 🗁 Components         | I fr FTPCustomOutboundInterface |
| -                    |                                 |

- \_\_\_\_a. Save (Ctrl+S) your changes to the assembly diagram
- 24. Review the FTPCustomOutboundModule: The generated Data Types, Interface, and the Data binding (CustomDB), and Data handler (CustomDH) under Configured Resources can be found inside FTPCustomOutboundModule

| 🖻 🔁 FTPCustomOutboundModule   |
|-------------------------------|
| 🖻 😚 Assembly Diagram          |
| fr FTPCustomOutboundInterface |
|                               |
| 🐸 Business Logic              |
| 🖻 🔓 Data Types                |
| 🖻 🗁 CommonSchemas             |
| - 💭 AppendResponse            |
| - 💭 CreateResponse            |
| - 🔂 CreateResponseBG          |
| 🛱 FileContent                 |
| 🔞 FileContentBG               |
| 🖳 🗐 RetrieveResponseWrapper   |
| 🛄 UnstructuredContent         |
| - 🛱 Customer                  |
| - 💭 CustomerWrapper           |
| 🔤 🗔 CustomerWrapperBG         |
| 🖃 🚇 Interfaces                |
|                               |
|                               |
| 🖻 🜆 Configured Resources      |
|                               |
|                               |

You can open each of these generated artifacts and business objects and review the properties inside.

Review the created methods inside the interface:

\_\_\_\_a. From the Business Integration view, expand FTPCustomOutboundModule > Interfaces and then double-click on **FTPCustomOutboundInterface** to open it

\_\_\_\_b. You should see these three operations:

| FTPCustomOutboundInterface ×       |                          |                         |
|------------------------------------|--------------------------|-------------------------|
| •Operations 🛛 👪                    | 🍇 👂 🖗 🐺 🙀                |                         |
| Operations and their param         | neters                   |                         |
|                                    | Name                     | Туре                    |
| ➡ 20 CreateCustomFile              |                          |                         |
| Input(s)                           | createCustomFileInput    | CustomerWrapperBG       |
| 📫 Output(s)                        | createCustomFileOutput   | CreateResponseBG        |
| ▼                                  |                          |                         |
| Input(s)                           | appendCustomFileInput    | CustomerWrapperBG       |
| 📫 Output(s)                        | appendCustomFileOutput   | AppendResponse          |
| ▼ <sup>™</sup> gretrieveCustomFile |                          |                         |
| Input(s)                           | retrieveCustomFileInput  | CustomerWrapperBG       |
| (C) Output(s)                      | retrieveCustomFileOutput | RetrieveResponseWrapper |

\_\_\_ c. Close the interface, FTPCustomOutboundInterface

# 4.2. Test content specific scenario

- \_\_\_\_1. Start WebSphere Process Server (if not started already)
  - \_\_\_\_a. From the Servers view of WebSphere Integration Developer, right click on WebSphere Process Server v6.1 and select Start from the pop-up menu
  - \_\_\_\_ b. Wait until the server status shows as Started
- 2. Add the project to the WebSphere Process Server Test Environment
  - \_\_\_\_a. Right-click on WebSphere Process Server v6.1 under the Servers view and select Add and remove projects... from the pop-up menu
    - \_\_\_\_ b. In the Add and Remove Projects window, select the FTPCusomOutboundModuleApp project from the Available projects panel
    - \_\_\_\_ c. Click Add > to add it to the Configured projects panel
    - \_\_\_\_ d. The project now is moved to Configured projects. Click Finish

Wait for the project to be published to the server.

- \_\_\_\_\_ 3. Open the test client for the module
  - \_\_\_\_a. From the Business Integration perspective, right-click on the **FTPCustomOutboundModule** and select **Test > Test Module**
  - \_\_\_b. The FTPCustomOutboundModule\_Test window is opened in the Assembly editor

You have three operations that were defined in the previous part in this module:

- createCustomFile
- appendCustomFile
- retrieveCustomFile

#### Test Create operation:

4. Under **Detailed Properties**, for the **Operation** field, select **createCustomFile** from the drop down menu

Fill out the fields for Initial request parameter

- \_\_\_\_a. For **DirectoryPath**, **enter full path of the OutDir** that is already created in your FTP server
- \_\_\_\_b. For Filename, enter UserDefined.xml
- \_\_\_ c. For IncludeEndBODelimiter, enter #####
- \_\_\_\_ d. For **Content**, enter any random data. For Ex:
  - 1) Name: ABC
  - 2) Address: 11501 Burnet Rd
  - 3) City: Austin

# 4) State: TX

# Detailed Properties

| Configuration: | Default Module Test        |  |
|----------------|----------------------------|--|
| Module:        | FTPCustomOutboundModule    |  |
| Component:     | FTPCustomOutboundInterface |  |
| Interface:     | FTPCustomOutboundInterface |  |
| Operation:     | createCustomFile           |  |

# Initial reguest parameters

| Name                               | Туре                   |                                                                  |
|------------------------------------|------------------------|------------------------------------------------------------------|
|                                    | CustomerWrapperBG      | ×                                                                |
| E 🖳 createCustomFileInput          | verb <string></string> | ¥,                                                               |
|                                    | CustomerWrapper        |                                                                  |
|                                    |                        |                                                                  |
| DirectoryPath                      | string                 | <ul> <li>✓ /home/wsbeta/Ou</li> <li>✓ UserDefined.xml</li> </ul> |
|                                    | string                 |                                                                  |
|                                    | string                 | ✓                                                                |
| FtpServerHostName                  | string                 | ✓                                                                |
| FtpServerEventDirectory            | string                 | ✓                                                                |
| DataConnectionMode                 | string                 | ~                                                                |
| FileTransferType                   | string                 | ✓                                                                |
|                                    | string                 | ×                                                                |
| SecondServerUsername               | string                 | ✓                                                                |
|                                    | string                 | ✓                                                                |
|                                    | string                 | ×                                                                |
| 💭 IncludeEndBODelimiter            | string                 | ✓ #####                                                          |
| - 💭 FileInLocalDirectory           | boolean                | 🗸 false                                                          |
| 抑 LocalDirectoryPath               | string                 | ×                                                                |
| - 💭 LocalArchivingEnabledForCreate | boolean                | 🗸 false                                                          |
| 🖳 🛄 LocalArchiveDirForCreate       | string                 | ×                                                                |
| StagingDirectory                   | string                 | ×                                                                |
|                                    | boolean                | 🗸 false                                                          |
|                                    | boolean                | 🗸 false                                                          |
| [1] ScriptFileParameters           | string[]               | 667                                                              |
| SplittingFunctionClassName         | string                 | ×                                                                |
| SplitCriteria                      | string                 | ×                                                                |
| DeleteOnRetrieve                   | boolean                | 🗸 false                                                          |
| - I ArchiveDirectoryForRetrieve    | string                 | ¥                                                                |
|                                    | Customer               | ¥                                                                |
| CustomerName                       | string                 | ABC                                                              |
| Address                            | string                 | 🗸 11501 Burnet Rd                                                |
| City                               | string                 | 🗸 Austin                                                         |
|                                    | string                 | V TX                                                             |

\_\_\_\_e. Click Continue button under Events

## \_\_\_\_\_f. From Deployment Location window, select **WebSphere Process Servers > WebSphere Process Server v6.1** and click **Finish**

\_\_\_\_g. You should see a window similar to this, which contains the data you just entered in the previous steps:

| Events                                                                                                    | General Properties                                                                                                    |                  |                   |
|----------------------------------------------------------------------------------------------------|----------------------------------------------------------------------------------------------------|------------------|-------------------|
| å• • ■ 🖆 🛛 ■ 🔡                                                                                                    | <ul> <li>Detailed Properties</li> </ul>                                                                                                    |                  |                   |
| <ul> <li>Invoke (FTPCustomOutboundInterface:createCustomFile)</li> <li>Invoke started</li> <li>Invoke (FTPCustomOutboundInterface:createCustomFile)</li> <li>Return (FTPCustomOutboundInterface:createCustomFile)</li> <li>Invoke returned</li> </ul> | Module:     ETPCustomOutboundMod       Component:     ETPCustomOutboundInter       Interface:     ETPCustomOutboundInter       Operation:     createCustomFile | erface           |                   |
|                                                                                                    | <u>R</u> eturn parameters:                                                                                                    |                  |                   |
|                                                                                                    | E: 8: 🕾                                                                                                    |                  |                   |
|                                                                                                    | Name                                                                                                    | Туре             |                   |
|                                                                                                    | 🖂 🖳 createCustomFileOutput                                                                                                    | CreateResponseBG | ×                 |
|                                                                                                    | verb                                                                                                    | string           | ¥.                |
|                                                                                                    | 🖃 🖳 📴 CreateResponse                                                                                                    | CreateResponse   | ✓                 |
|                                                                                                    | 📃 🛄 Filename                                                                                                    | string           | ✓ UserDefined.xml |

- 5. Verify the created file and its contents
  - \_\_\_\_a. You will see a new file, **UserDefined.xml** created under OutDir on your FTP server. Open that file to see the content that was entered and ##### at the end of the file.

|                                                                                                    |                                                   |                                               |              |                            |                          | wsbeta@wsbeta181:/home/wsbeta/OutDir                                     | × |
|----------------------------------------------------------------------------------------------------|---------------------------------------------------|-----------------------------------------------|--------------|----------------------------|--------------------------|--------------------------------------------------------------------------|---|
| <u>F</u> ile                                                                                                    | <u>E</u> dit                                      | View                                          | Terminal     | Ta <u>b</u> s              | <u>H</u> elp             |                                                                          |   |
| <p:cu<br>j2ca/<br/><cu<br><ac<br><ci< td=""><td>astom<br/>anlns<br/>ftp/<br/>astom<br/>ldres<br/>ty&gt;Au</td><td>er xsi<br/>xsi="<br/>custom<br/>erName<br/>s&gt;1150</td><td>er"&gt;<br/>&gt;ABC</td></ci<></ac<br></cu<br>1 Burnet<br/>/City&gt;</p:cu<br> | astom<br>anlns<br>ftp/<br>astom<br>ldres<br>ty>Au | er xsi<br>xsi="<br>custom<br>erName<br>s>1150 | er"><br>>ABC | :Custo<br>ww.w3.<br>stomer | mer"<br>org/200<br>Name> | 01/XMLSchema-instance" xmlns:p="http://www.ibm.com/xmlns/prod/websphere/ | • |
| #####<br>~<br>~<br>~<br>~                                                                                                    | usto                                              |                                               |              |                            |                          |                                                                          |   |
|                                                                                                    |                                                   |                                               |              |                            |                          | Ϋ́                                                                       |   |
| -<br>-<br>-<br>"Useı                                                                                                    | Defi                                              | ned.xm                                        | l" [noeo     | 1][dos                     | ] 9L, 1                  | 1<br>341C                                                                | * |

# Test Append operation:

6. Click on **Invoke** ( ) under Events to start a new event

7. Under Detailed Properties, for the Operation field, select appendCustomFile from the drop down menu

Fill out the fields for Initial request parameters:

- \_\_\_\_a. For **DirectoryPath**, enter full path of the OutDir that is already created in your FTP server
- \_\_\_\_b. For **Filename**, enter **UserDefined.xml** (The file name should already exist for append operation. PassThroughTest.txt was created during Create operation test)
- \_\_\_ c. For IncludeEndBODelimiter, enter #####
- \_\_\_\_ d. For **Content**, enter any random data. For Ex:
  - 1) Name: IBM
  - 2) Address: 11901 RTP
  - 3) City: Raleigh
  - 4) State: NC

#### Detailed Properties

| Configuration: | Default Module Test        |  |  |
|----------------|----------------------------|--|--|
| Module:        | FTPCustomOutboundModule    |  |  |
| Component:     | FTPCustomOutboundInterface |  |  |
| Interface:     | FTPCustomOutboundInterface |  |  |
| Operation:     | appendCustomFile           |  |  |

Initial reguest parameters

| 1 👬 🏧                          |                        |                                     |
|--------------------------------|------------------------|-------------------------------------|
| Name                           | Туре                   |                                     |
| 🖃 🏪 appendCustomFileInput      | CustomerWrapperBG      | ¥                                   |
| Į verb                         | verb <string></string> | *                                   |
| É 💾 Customer Wrapper           | CustomerWrapper        | ×                                   |
|                                | string                 | ✓ /home/wsbeta/Out[                 |
| 抑 Filename                     | string                 | <ul> <li>UserDefined.xml</li> </ul> |
| ChunkInfo                      | string                 | ×                                   |
| FtpServerHostName              | string                 | ×                                   |
| FtpServerEventDirectory        | string                 | ×                                   |
|                                | string                 | ×                                   |
| FileTransferType               | string                 | ×                                   |
| 💭 SecondServerDirectory        | string                 | ×                                   |
| 💭 SecondServerUsername         | string                 | ×                                   |
| SecondServerPassword           | string                 | ×                                   |
| FileContentEncoding            | string                 | ×                                   |
| IncludeEndBODelimiter          | string                 | ✓ #####                             |
| FileInLocalDirectory           | boolean                | 🗸 false                             |
| 💭 LocalDirectoryPath           | string                 | ×                                   |
| LocalArchivingEnabledForCreate | boolean                | 🗸 false                             |
| LocalArchiveDirForCreate       | string                 | ×                                   |
| StagingDirectory               | string                 | ×                                   |
| 🤃 GenerateUniqueFile           | boolean                | 🗸 false                             |
| CreateFileIfNotExists          | boolean                | 🗸 false                             |
| [1] ScriptFileParameters       | string[]               | 66                                  |
|                                | string                 | ×                                   |
|                                | string                 | ×                                   |
| DeleteOnRetrieve               | boolean                | 🗸 false                             |
| 💭 ArchiveDirectoryForRetrieve  | string                 | ×                                   |
| 🗄 📲 Content                    | Customer               | ×                                   |
| CustomerName                   | string                 | IBM                                 |
|                                | string                 | 🗸 11901 RTP                         |
| (İla City                      | string                 | 🗸 Raleigh                           |
| III State                      | string                 | NC /                                |

- \_\_\_\_e. Click **Continue** button under Events
- \_\_\_\_f. From Deployment Location window (if opens), select **WebSphere Process Servers > WebSphere Process Server v6.1** and click **Finish**

\_\_\_\_g. You should see a window similar to this, which contains the data you just entered in the previous steps:

| Events                                                                                           | General Properties                           |     |  |  |
|--------------------------------------------------------------------------------------------------|----------------------------------------------|-----|--|--|
| 🎄 •   🔳   ‡⊳   🗭 🔲   🔛                                                                           | ▼ Detailed Properties                        |     |  |  |
| 🖃 🎋 Invoke (FTPCustomOutboundInterface:createCustomFile)                                         | Module: FTPCustomOutboundModule              |     |  |  |
| Invoke started Invoke (FTPCustomOutboundInterface:createCustomFile)                              | Component: FTPCustomOutboundInterface        |     |  |  |
| ✔ Return (FTPCustomOutboundInterface:createCustomFile)                                           | Interface: <u>FTPCustomOutboundInterface</u> |     |  |  |
| 🔲 Invoke returned                                                                                | Operation: appendCustomFile                  |     |  |  |
| E 🐩 Invoke (FTPCustomOutboundInterface:appendCustomFile)                                         | <u>R</u> eturn parameters:                   |     |  |  |
| <ul> <li>Invoke started</li> <li>Invoke (FTPCustomOutboundInterface:appendCustomFile)</li> </ul> |                                              |     |  |  |
| Return (FTPCustomOutboundInterface:appendCustomFile)                                             | Name Type                                    |     |  |  |
| Invoke returned                                                                                  | 🖃 🖳 appendCustomFileOutput AppendResponse 🗸  |     |  |  |
|                                                                                                  | Filename string 🗸 UserDefined.               | xml |  |  |

- \_\_\_\_ 8. Verify the created file and its contents
  - \_\_\_\_a. Open the **UserDefined.xml** file under OutDir on your FTP server. You should see the content appended to the original content created during the create operation

|                                                                                                    |                         |                                             |                                                                                                    |                                           |                    | wsbeta@wsbeta181:/home/wsbeta/OutDir                                                     |
|----------------------------------------------------------------------------------------------------|-------------------------|---------------------------------------------|----------------------------------------------------------------------------------------------------|-------------------------------------------|--------------------|------------------------------------------------------------------------------------------|
| <u>F</u> ile                                                                                                    | <u>E</u> dit            | <u>V</u> iew                                | <u>T</u> ermina                                                                                                    | Ta <u>b</u> s                             | <u>H</u> elp       |                                                                                          |
| <p:cu<br>x<br/>j2ca/</p:cu<br>                                                                                                    | stome<br>mlns:<br>ftp/c | r xsi<br>xsi="<br>ustom                     | :type="<br>http://                                                                                                    | p:Custo<br>www.w3                         | .org/200           | <pre>?&gt; 1/XMLSchema-instance" xmlns:p="http://www.ibm.com/xmlns/prod/websphere/</pre> |
| <ci<br><st< td=""><td>ty&gt;Au<br/>ate&gt;T</td><td>stin&lt;<br/>X</td></st<><td>/City&gt;</td><td>t Rd<!--/</td--><td>\ddress&gt;</td><th></th></td></ci<br>                                                                                                    | ty>Au<br>ate>T          | stin<<br>X                                  | /City>                                                                                                    | t Rd /</td <td>\ddress&gt;</td> <th></th> | \ddress>           |                                                                                          |
| <td></td> <td></td> <td>2</td> <td>0.11</td> <td>14</td> <th>TF-8"?&gt;</th>                                                                                                    |                         |                                             | 2                                                                                                    | 0.11                                      | 14                 | TF-8"?>                                                                                  |
| x<br>j2ca/<br><cu< td=""><td>mlns:<br/>ftp/c<br/>stome</td><td>xsi="<br/>ustom<br/>rName<br/>&gt;1190</td><td>er"&gt;<br/>&gt;IBM<td>www.w3<br/>ustome:</td><td>.org/200<br/>rName&gt;</td><th>1/XMLSchema-instance" xmlns:p="http://www.ibm.com/xmlns/prod/websphere/</th></td></cu<> | mlns:<br>ftp/c<br>stome | xsi="<br>ustom<br>rName<br>>1190            | er"><br>>IBM <td>www.w3<br/>ustome:</td> <td>.org/200<br/>rName&gt;</td> <th>1/XMLSchema-instance" xmlns:p="http://www.ibm.com/xmlns/prod/websphere/</th> | www.w3<br>ustome:                         | .org/200<br>rName> | 1/XMLSchema-instance" xmlns:p="http://www.ibm.com/xmlns/prod/websphere/                  |
| <ci< td=""><td>ate&gt;N</td><td>C<td></td><td></td><td>\$</td><th></th></td></ci<>                                                                                                    | ate>N                   | C <td></td> <td></td> <td>\$</td> <th></th> |                                                                                                    |                                           | \$                 |                                                                                          |
| <ci<br><st< td=""><td>ate&gt;N</td><td>C</td></st<><td></td><td></td><td>8&gt;</td><th></th></ci<br>                                                                                                    | ate>N                   | C                                           |                                                                                                    |                                           | 8>                 |                                                                                          |

**Test Retrieve operation**: In Retrieve operation, the adapter retrieves the file and parses it based on the configured SplittingFunctionClassName and SplitCriteria properties.

If splitting needs to be done based on file size, then splitFunctionClassName should be com.ibm.j2ca.utils.filesplit.SplitBySize which does the splitting functionality based on size and splitCriteria should be a number (a number representing the size in bytes). If the actual event file size is greater than this value, it is split into chunks else it is sent as one BO).

If splitting needs to be done based on a delimiter, then splitFunctionClassName should be com.ibm.j2ca.utils.filesplit.SplitByDelimiter which does this functionality and the splitCriteria (the delimiter which actually separates the BO's present in the event file) should be given.

This lab will guide you through the later splitting criteria, SplitByDelimiter.

- \_\_\_\_ 9. Click on Invoke (
- 10. Under **Detailed Properties**, for the **Operation** field, select **retrieveCustomFile** from the drop down menu

Fill out the fields for Initial request parameters:

- \_\_\_\_a. For DirectoryPath, enter full path of the OutDir that is already created in your FTP server
- \_\_\_\_b. For **Filename**, enter **UserDefined.xml** (The file name should already exist for retrieve operation. UserDefinedTest.xml was created during Create operation test)
- \_\_\_ c. For LocalDirectoryPath, enter <LOCAL\_DIR>

**Note:** LocalDirectoryPath is mandatory for Retrieve operation during the content specific scenario. If you set the **FileInLocalDirectory** to **true** along with the LocalDirectoryPath, then UserDefined.xml is copied to <LOCAL\_DIR> and you can see the retrieved contents by opening the file copied to LocalDirectoryPath. This lab will show you the case where you set only the LocalDirectoryPath and leave the FileInLocalDirectory with the default false.

# \_\_\_\_d. For splitFunctionClassName, enter com.ibm.j2ca.utils.filesplit.SplitByDelimiter

#### \_\_\_ e. For splitCriteria, enter #####

#### Detailed Properties

| Configuration: | Default Module Test        |
|----------------|----------------------------|
| Module:        | FTPCustomOutboundModule    |
| Component:     | FTPCustomOutboundInterface |
| Interface:     | FTPCustomOutboundInterface |
| Operation:     | retrieveCustomFile         |

Initial reguest parameters

| Name                         | Туре                   | Value                                                            |
|------------------------------|------------------------|------------------------------------------------------------------|
| 🗆 🏪 retrieveCustomFileInput  | CustomerWrapperBG      | ✓                                                                |
| 💭 verb                       | verb <string></string> | ¥./                                                              |
| 🗄 📲 Customer Wrapper         | CustomerWrapper        | ×                                                                |
| İII DirectoryPath            | string                 | ✓ /home/wsbeta/OutDir                                            |
| 🎞 Filename                   | string                 | ✓ UserDefined.xml                                                |
| 🎞 ChunkInfo                  | string                 | ×                                                                |
| - EtpServerHostName          | string                 | ✓                                                                |
| - In FtpServerEventDirectory | string                 | ✓                                                                |
| 抑 DataConnectionMode         | string                 | ✓                                                                |
| 🖳 💭 FileTransferType         | string                 | ✓                                                                |
| - I SecondServerDirectory    | string                 | ✓                                                                |
| 🖳 💭 SecondServerUsername     | string                 | ✓                                                                |
| - 💭 SecondServerPassword     | string                 | ✓                                                                |
| 抑 FileContentEncoding        | string                 | ✓                                                                |
| 抑 IncludeEndBODelimiter      | string                 | ✓                                                                |
| - 💭 FileInLocalDirectory     | boolean                | ✓ false                                                          |
| LocalDirectoryPath           | string                 | <ul> <li>C:\Labfiles61\FTPOutbound\LocalDir</li> </ul>           |
|                              | boolean                | ✓ false                                                          |
|                              | string                 | ✓                                                                |
| StagingDirectory             | string                 | ×                                                                |
| 🖳 💭 GenerateUniqueFile       | boolean                | ✓ false                                                          |
| CreateFileIfNotExists        | boolean                | ✓ false                                                          |
| [1] ScriptFileParameters     | string[]               | 6er                                                              |
| SplittingFunctionClassName   | string                 | <ul> <li>com.ibm.j2ca.utils.filesplit.SplitByDelimite</li> </ul> |
| SplitCriteria                | string                 | ✓ #####                                                          |
| DeleteOnRetrieve             | boolean                | ✓ false                                                          |
|                              | string                 | ✓                                                                |

\_\_\_\_f. Click Continue button under Events

\_\_\_\_g. From Deployment Location window (if opens), select WebSphere Process Servers > WebSphere Process Server v6.1 and click Finish

# \_\_\_\_\_ 11. Verify the results:

\_\_\_\_a. You should see a window similar to this, that contains the content of the two business objects existing in the UserDefined.xml file:

| vents                                                      | General Properties                           |                         |                  |
|------------------------------------------------------------|----------------------------------------------|-------------------------|------------------|
| ≱ - ■ \$ 0 ■ .                                             | <ul> <li>Detailed Properties</li> </ul>      |                         |                  |
| 🖃 🐩 Invoke (FTPCustomOutboundInterface:createCustomFile)   | Module: FTPCustomOutboundModule              |                         |                  |
| 🖃 隆 Invoke started                                         |                                              |                         |                  |
| Invoke (FTPCustomOutboundInterface:createCustomFile)       | Component: FTPCustomOutboundInterface        |                         |                  |
| Return (FTPCustomOutboundInterface:createCustomFile)       | Interface: <u>FTPCustomOutboundInterface</u> |                         |                  |
| Invoke returned                                            | Operation: retrieveCustomFile                |                         |                  |
| 🖃 🐩 Invoke (FTPCustomOutboundInterface:appendCustomFile)   | Return parameters:                           |                         |                  |
| 🖃 隆 Invoke started                                         |                                              |                         |                  |
| Invoke (FTPCustomOutboundInterface:appendCustomFile)       | E: 8: 🚾                                      |                         |                  |
| Return (FTPCustomOutboundInterface:appendCustomFile)       | Name                                         | Туре                    |                  |
| Invoke returned                                            | 🗆 🖳 retrieveCustomFileOutput                 | RetrieveResponseWrapper | ✓                |
| 🖃 🐩 Invoke (FTPCustomOutboundInterface:retrieveCustomFile) | 🖃 💷 Content                                  | Object[unknown][]       | 66               |
| 🖃 🐕 Invoke started                                         | E                                            | Customer                | ×                |
| Invoke (FTPCustomOutboundInterface:retrieveCustomFile)     | CustomerName                                 | string                  | 🗸 ABC            |
| Return (FTPCustomOutboundInterface:retrieveCustomFile)     | - In Address                                 | string                  | 🗸 11501 Burnet R |
| Invoke returned                                            | City                                         | string                  | 🗸 Austin         |
|                                                            | 🛄 🛄 State                                    | string                  | 🖌 TX             |
|                                                            | 🖻 🖳 Content[1]                               | Customer                | ✓                |
|                                                            | CustomerName                                 | string                  | 🗸 IBM            |
|                                                            | - In Address                                 | string                  | 🗸 11901 RTP      |
|                                                            | City                                         | string                  | 🗸 Raleigh        |
|                                                            | 💭 State                                      | string                  | V NC             |
|                                                            | SavedFileToLocalDirectory                    | boolean                 | 8                |

# 4.3. Restore server configuration

- 1. Close the FTPCustomOutboundModule\_Test window and click No for the Save Resources window
- 2. Right-click on **WebSphere Process Server v6.1** under the Servers view and select **Add and remove projects...** from the pop-up menu
- 3. Select **FTPCustomOutboundModuleApp** under Configured projects and click **< Remove**
- 4. Click **Finish** after you see the application moved to Available projects. Wait until the application is unpublished

# Part 5: Use default function selector and data binding

This part of the lab will show you how to use the default use the default function selector and data binding options from the external service wizard and generate other required artifacts.

When you use the default function selector, you cannot define the rules as you did in Part 2 and hence there will only be one method that handles all types of files.

When you use the default data binding, you cannot have multiple data types as in Part 3 and each data type is handled by different method. Instead, there will only be one method and one data type.

After running the external service wizard, you will continue to test the adapter.

# 5.1. Configure outbound using default function selector and data binding

In this part of the lab you will use the default function selector and data binding options from the external service wizard and generate other required artifacts to test the outbound scenario.

- \_\_\_\_1. Create FTPDefaultsOutboundModule
  - \_\_\_\_a. From the Business Integration window, right-click and select New > Module
  - \_\_\_\_b. From the New Module window, enter FTPDefaultsOutboundModule for the Module Name
  - \_\_\_\_ c. Ensure that the box next to **Open module assembly diagram** is checked and then click **Finish**

You will now see a new module, FTPDefaultsOutboundModule, created from your Business Integration window

- 2. To start the external service wizard from the Palette:
  - \_\_\_\_a. From the **Palette** on the left side of Assembly Diagram, click on **Outbound Adapters**:
  - \_\_\_\_b. Under Outbound Adapters, click on the **FTP** and then click on the empty canvas of the assembly diagram. The New FTP Service wizard is opened
- \_\_\_\_ 3. From the FTP Service screen, select Create a service (advanced)

| 🚯 New FTP Service                                                         | ×          |
|---------------------------------------------------------------------------|------------|
| FTP Service                                                               | 4.1        |
| Create a new FTP service.                                                 | <b>100</b> |
| C Create a service from a pattern (typical) 💽 Create a service (advanced) |            |
| Filter: Type filter text                                                  | B.         |
| Available Patterns                                                        |            |
| Adapters     Adapters                                                     |            |

\_\_\_a. Click Next

Note: You can also start the external service wizard from the File menu option:

From the main menu, select **File > New > External Service**. This opens an external service wizard that helps you obtain a service which establishes connectivity with other systems. The wizard provides three connectivity options – Adapters, Registers, and Messaging

Select the radio button next to Adapters and click Next

\_\_\_\_\_4. On the Select an Adapter screen, expand IBM WebSphere Adapter for FTP (IBM : 6.1.0.0\_IF03) and select CWYFT\_FTPFile

| 🚯 External Service                                       | ×         |
|----------------------------------------------------------|-----------|
| Select an Adapter<br>Select the adapter you want to use. | 0         |
| ٩                                                        |           |
| ftp IBM WebSphere Adapter for FTP (IBM : 6.1.            | 0.0_IF03) |

- \_\_\_a. Click Next
- \_\_\_\_ 5. Service Configuration Properties:
  - \_\_\_\_a. Deploy connector project: ensure that the default option With module for use by single application is selected
  - \_\_\_\_b. Enter these for FTP system connection information:
    - 1) Host name: **<FTP\_Machine\_Name>** (or IP Address of the machine that has FTP Server), for Ex: wsbeta181.austin.ibm.com
    - 2) Directory: full path of the OutDir created in on the machine where FTP server is existing (for Ex: /home/wsbeta/OutDir)

Note: This is the folder where the adapter will create the file.

- 3) Port number: **21** (default)
- 4) Protocol: FTP (default)

| Deploy connector project:         | With module for use by single application |  |  |  |
|-----------------------------------|-------------------------------------------|--|--|--|
| Connection properties:            | Use properties below                      |  |  |  |
| Connection properties             |                                           |  |  |  |
| FTP system connection information |                                           |  |  |  |
| Host name: * wsbeta1              | wsbeta181.austin.ibm.com                  |  |  |  |
| Directory: * /home/w              | /home/wsbeta/OutDir                       |  |  |  |
| Port number: 21                   |                                           |  |  |  |
| Protocol: FTP                     | •                                         |  |  |  |

\_\_\_\_ c. Click on **Advanced >>** to see the hidden advanced properties that can be configured:

\_\_\_\_ d. Click on Advanced connection configuration

1) User name: username using which you connect to your FTP server (for Ex: wsbeta)

2) Password: password for the above user to connect to your FTP server

| <ul> <li>Advanced connection configuration</li> </ul> |            |          |  |
|-------------------------------------------------------|------------|----------|--|
|                                                       | User name: | wsbeta   |  |
|                                                       | Password:  | ******** |  |

- 6. For this lab, you are not going to use the J2C authentication. So, **uncheck** the box next to **Specify** a Java Authentication and Authorization Services (JAAS) alias security credentials.
- \_\_\_\_7. For Data binding, select Use default data binding 'FTPFileBaseDataBinding' for all operations from the drop down list

| Service properties             |                                                                      |         |     |  |  |  |
|--------------------------------|----------------------------------------------------------------------|---------|-----|--|--|--|
| J2C authentication data entry; |                                                                      |         |     |  |  |  |
| Data binding:                  | Use default data binding 'FTPFileBaseDataBinding' for all operations |         |     |  |  |  |
| Data binding configuration:    |                                                                      | Browse, | New |  |  |  |

\_\_ 8. Check the box next to **Change logging properties for wizard** to view the output location of the log file and the logging level and click **Next** 

#### Define createFTPFileBG operation:

- 9. From the Operations screen, click on Add...
  - \_\_\_\_a. For **Operation kind**, select **Create** from the drop down list
  - \_\_\_\_b. For Data type for the operation input, select Generic FTP business object with business graph from the drop down list

#### \_\_\_\_ c. Select the check box next to Output required

| Operation kind:                        | Create                                          | • |
|----------------------------------------|-------------------------------------------------|---|
| Operation properties                   |                                                 |   |
| The data type for the operation input: | Generic FTP business object with business graph | • |
| Output required                        |                                                 |   |

\_\_\_ d. Click Next

The Data type for input and output are populated based on the selection of the Data type for the operation in the previous step. Since you have chosen Generic FTP business object with business graph, the **Input type** is **FTPFileBG** and because you have selected Output required box, the **Output type** is **CreateResponseBG** 

10. For **Operation name**, enter any name, for Ex: **createFTPFileBG** 

## 11. Accept the default selection, **Use suggested data binding 'FTPFileBaseDataBinding'**, for **Data binding** for both input and output

| Operation name:           | * createFTPFileBG                                                                        |          |
|---------------------------|------------------------------------------------------------------------------------------|----------|
| Specify the operation inp | put                                                                                      |          |
| Input type:               | FTPFileBG {http://www.ibm.com/xmlns/prod/websphere/j2ca/ftp/ftpfilebg}                   | owse New |
| Data binding:             | Use suggested data binding 'FTPFileBaseDataBinding'                                      |          |
| Data binding configu      | uration: Bri                                                                             | owse New |
| Specify the operation out | utput                                                                                    |          |
| Output type:              | CreateResponseBG {http://www.ibm.com/xmlns/prod/websphere/j2ca/ftp/createresponsebg} Bri | owse New |
| Data binding:             | Use suggested data binding 'FTPFileBaseDataBinding'                                      |          |

## \_\_\_\_a. Click Finish. The above defined operation, createFTPFileBG, is populated under Operations list

| Operations:                                                                                                    |        |
|----------------------------------------------------------------------------------------------------|--------|
| reateFTPFileBG ({http://www.ibm.com/xmlns/prod/websphere/j2ca/ftp/ftpfilebg}FTPFileBG) : {http://www.ibm.com/xmlns/prod/websphere/j2ca/ftp/createresponsebg}CreateResponseBG | Add    |
|                                                                                                    | Edit   |
|                                                                                                    | Remove |
|                                                                                                    |        |

\_\_\_\_b. Click **Next** from Operations screen

\_\_\_12. From Generate Service screen, accept the default value, FTPImport, for Name

| Properties for ser | vice                                       |     |
|--------------------|--------------------------------------------|-----|
| Module;            | FTPDefaultsOutboundModule                  | New |
| Namespace;         | http://FTPDefaultsOutboundModule/FTPImport | ]   |
|                    | 🔽 Use default namespace                    |     |
| Name: *            | FTPImport                                  |     |
|                    | Save business objects to a library         |     |
| Library:           |                                            | New |
| Description:       | [                                          |     |

- \_\_\_a. Click Finish
- 13. The Assembly diagram for FTPDefaultsOutboundModule is opened with an Import component, FTPImport:

| 🖏 *FTPDefaultsOutbound | dModule - Assembly Diagram | ×  |
|------------------------|----------------------------|----|
| ✓ == Palette ==        |                            |    |
| <b>₽</b> € € ₽         |                            |    |
| 🔁 Favorites            | 1 fr FTPImport             |    |
| Components             |                            | μ. |

\_\_\_\_\_ 14. Save (Ctrl + S) changes to your assembly diagram

## 5.2. Test all defaults scenario

In this part of the lab, you will use the WebSphere Process Server Test Environment to test the SCA application Outbound processing for the pass through scenario.

- \_\_\_\_\_1. Add the project to the WebSphere Test Environment server
  - \_\_\_\_a. Right-click on WebSphere Process Server v6.1 under the Servers view and select Add and remove projects... from the pop-up menu
  - \_\_\_\_ b. From the Add and Remove Projects window, select FTPDefaultsOutboundModuleApp under Available projects panel and click Add >
  - \_\_\_ c. You will now see the FTPDefaultsOutboundModuleApp added to the Configured projects
  - \_\_\_\_d. Click **Finish** and wait until the project is being published onto the server. The server is started in Debug mode if it is not already started before
- \_\_\_\_\_2. Open the test client for the module
  - \_\_\_\_a. From the Business Integration perspective, right-click on the **FTPDefaultsOutboundModule** and select **Test > Test Module**
- 3. The FTPDefaultsOutboundModule\_Test window is opened in the Assembly editor
- 4. Under Detailed Properties, for the Operation field, select createFTPFileBG from the drop down menu

Fill out the fields for Initial request parameters:

- \_\_\_\_a. For Filename, enter any name, for Ex: DefaultsTest.txt
- General Properties

| 🔻 Detaile | ed Prope | rties |
|-----------|----------|-------|
|-----------|----------|-------|

| Configuration: | Default Module Test       | • |
|----------------|---------------------------|---|
| Module:        | FTPDefaultsOutboundModule | • |
| Component:     | FTPImport                 | • |
| Interface:     | FTPImport                 | • |
| Operation:     | createFTPFileBG           | • |

Invoke export using binding

Initial request parameters

| Ę |                          |                        |                    |
|---|--------------------------|------------------------|--------------------|
|   | Name                     | Туре                   | Value              |
|   | 🖃 🏪 createFTPFileBGInput | FTPFileBG              | ✓ ▲                |
|   |                          | verb <string></string> | ✓ CREATE           |
|   |                          | FTPFile                | ¥                  |
|   | 💭 DirectoryPath          | string                 | ¥                  |
|   | Filename                 | string >               | ✓ DefaultsTest.txt |
|   | 🛄 ChunkInfo              | string                 | ✓                  |

\_\_\_\_b. For AsText under Content, enter some test message, for Ex: Testing Create operation for defaults scenario

| ArchiveDirectoryForRetrieve | string              | ✓                                                                  |
|-----------------------------|---------------------|--------------------------------------------------------------------|
|                             | UnstructuredContent | ✓                                                                  |
| ContentType                 | string              | ✓                                                                  |
| 🚛 ObjectName                | string              | ✓                                                                  |
| 🖳 💭 AsText 🚽 🚽              | String 🍃            | <ul> <li>Testing Create operation for defaults scenario</li> </ul> |
| 🛄 AsBinary                  | hexBinary           | ✓ 0                                                                |
|                             |                     | ▼                                                                  |

- \_\_\_\_ c. Click Continue button under Events
- \_\_\_\_ d. From Deployment Location window, select WebSphere Process Servers > WebSphere Process Server v6.1 and click Finish

| Deployment location:                         |            |
|----------------------------------------------|------------|
| E                                            | New Server |
| WebSphere Process Server v6.1                |            |
| Eclipse 1.5 JVM                              |            |
| Mode: Run                                    |            |
|                                              |            |
| Use this as the default and do not ask again |            |

\_\_\_\_e. You should see a window similar to this, which contains the data you just entered in the previous steps:

| Events                                                                                                    | General Properties                                                                                                    |                        |                      |
|----------------------------------------------------------------------------------------------------|----------------------------------------------------------------------------------------------------|------------------------|----------------------|
| ≱ - ■ \$ 0 ■ 8                                                                                                    | <ul> <li>Detailed Properties</li> </ul>                                                                                               |                        |                      |
| <ul> <li>Invoke (FTPImport:createFTPFileBG)</li> <li>Invoke started</li> <li>Invoke (FTPImport:createFTPFileBG)</li> <li>Return (FTPImport:createFTPFileBG)</li> <li>Invoke returned</li> </ul> | Module: <u>FTPDefaultsOutbound</u><br>Component: <u>FTPImport</u><br>Interface: <u>FTPImport</u><br>Operation: <u>createFTPFileBG</u> | dModule.               |                      |
|                                                                                                    | Return parameters:                                                                                                    |                        |                      |
|                                                                                                    | E: 3: □                                                                                                    |                        |                      |
|                                                                                                    | Name                                                                                                    | Туре                   | Value                |
|                                                                                                    | 🗆 🖳 createFTPFileBGOut                                                                                                    | CreateResponseBG       | ✓                    |
|                                                                                                    | 🖳 💭 verb                                                                                                    | verb <string></string> | 8                    |
|                                                                                                    | 🗄 🖳 CreateResponse                                                                                                    | CreateResponse         | ✓                    |
|                                                                                                    | 🛄 🛄 Filename 🗕                                                                                                    | string                 | 🔶 🗸 DefaultsTest.txt |

- \_\_\_\_5. Verify the created file and its contents
  - \_\_\_\_a. You will see a new file, **DefaultsTest.txt** created under **OutDir** on your FTP server. Open that file to see the content

| esting   | Create | oper | ation  | for  | def  | aults | scenar | rio |
|----------|--------|------|--------|------|------|-------|--------|-----|
| ~        |        |      |        |      |      |       |        |     |
| ~        |        |      |        |      |      |       |        |     |
| ~        |        |      |        |      |      |       |        |     |
| ~        |        |      |        |      |      |       |        |     |
| ~        |        |      |        |      |      |       |        |     |
| "Default | sTest. | txt" | [noeo] | 1] 1 | L, 4 | 6C    |        |     |

- \_\_\_\_ 6. Restore the Sever Configuration
  - \_\_\_\_a. Right-click on WebSphere Process Server v6.1 under the Servers view and select Add and remove projects... from the pop-up menu
  - \_\_\_\_b. Select FTPDefaultsOutboundModuleApp under Configured projects and click < Remove
  - \_\_\_\_ c. Click Finish after you see the application moved to Available projects. Wait until the application is being unpublished

## Part 6: Use 'Create a service from a typical pattern'

In this part of the lab you will use the **typical pattern** option from the external service wizard to create and configure the Data Binding and other required artifacts to test the outbound scenario.

Based on your selection, the Binding resources (data binding) are created which you will review later in this part.

After running the external service wizard, you will continue to test the adapter.

# 6.1. Configure outbound using 'Create a service from a pattern (typical)' option

In this part of the lab you will use the **typical pattern** from the external service feature to create and configure the Function Selector

1. Create the module: FTPTypicalOutboundModule

\_\_\_\_a. From the Business Integration window, right-click and select New > Module

- \_\_\_b. From the New Module window, enter FTPTypicalOutboundModule for the Module Name
- \_\_\_\_ c. Ensure that the box next to Open module assembly diagram is checked and then click Finish

You will now see a new module, **FTPTypicalOutboundModule**, created from your Business Integration window and the Assembly diagram for the same module is opened in the Assembly Editor.

- \_\_\_\_2. Import required business objects
  - \_\_\_\_a. Expand FTPTypicalOutboundModule (if not already expanded), right-click on **Data Types** and select **Import...** from the pop-up menu
  - \_\_\_\_b. From the Import window, expand General and select File System and then click Next
  - \_\_\_\_ c. Enter From directory
    - 1) Click on Browse... next to From directory
    - 2) From the Import from directory window, select <FTPFILES > and click OK

Now, you will see FTPFiles folder added on the left side, and all the xsds and files under that folder on the right side.

- \_\_\_\_ d. Select the box next to Customer.xsd
- \_\_\_\_e. Ensure that the FTPTypicalOutboundModule is selected for Into folder
- \_\_\_\_f. Click Finish from the Import window

The Business Integration window is updated with the imported business objects.

- 3. Review imported business object:
  - \_\_\_\_a. Expand FTPTypicalOutboundModule > Data Types and you will now see a new data type Customer and Order under it.

\_\_\_\_b. Double-click on **Customer** review the fields inside the object:

| 🛱 Customer   |        |
|--------------|--------|
| <u></u>      |        |
| customerName | string |
| e Address    | string |
| e City       | string |
| e State      | string |
| -            |        |

\_\_\_\_ c. After reviewing, close the Customer business object from the Assembly editor

- \_\_\_\_4. To start the external service wizard from the Palette:
  - \_\_\_\_a. From the **Palette** on the left side of Assembly Diagram, click on **Outbound Adapters**:
- 5. Under Outbound Adapters, click on the **FTP** and then click on the empty canvas of the assembly diagram. The New FTP Service wizard is opened

\_\_\_\_ 6. From the FTP Service screen, accept the default selection of **Create a service from a pattern** (typical)

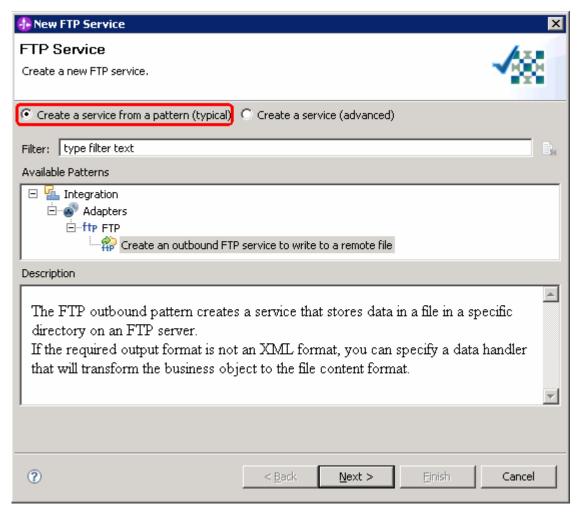

- \_\_\_a. Click Next
- \_ 7. From the next FTP service name screen, for Name, accept the default value 'FTPImport' and click Next

| <u>M</u> odule:     | FTPTypicalOutboundModule                  | Browse    | New |
|---------------------|-------------------------------------------|-----------|-----|
| Name <u>s</u> pace: | http://FTPTypicalOutboundModule/FTPImport | 🔽 Default |     |
| F <u>o</u> lder:    |                                           | Browse    |     |
| N <u>a</u> me:      | FTPImport                                 |           |     |

- 8. From the **Business object and FTP server credentials screen**, enter these:
  - \_\_\_\_a. Click on Browse... next to Business object and a Data Type Selection window is opened

\_\_\_\_ b. Select **Customer** under Matching data types and click **OK** 

| 🚯 Data Type Selection                                                   |     |
|-------------------------------------------------------------------------|-----|
| Filter by type, namespace, or file (? = any character, * = any String): |     |
| *                                                                       | New |
| Matching data types:                                                    |     |
|                                                                         |     |

- \_\_\_\_ c. For **FTP server host name**, enter **<FTP\_Machine\_Name>** (or IP Address of the machine that has FTP Server), for Ex: wsbeta181.austin.ibm.com
- \_\_\_\_d. Click on **Test connection**, next to host name and you should get this pop-up window with success message:

| 🚯 Test Results        | ×  |
|-----------------------|----|
| Connection successful |    |
|                       | ОК |

- \_\_\_\_e. Click OK from the above Test Results window
- \_\_\_\_\_f. For Remote directory, enter full path of the OutDir created on the machine where FTP server is existing (for Ex: /home/wsbeta/OutDir)
- \_\_\_\_g. Your Business object and directory screen should look like this:

| New Outbound FTP Service                                                              | ×   |
|---------------------------------------------------------------------------------------|-----|
| ecify the business object, FTP server credentials                                     |     |
|                                                                                       |     |
| hat business object do you want to write to the output file?                          |     |
| Business object: Customer {http://www.ibm.com/xmlns/prod/websphere/j2ca/ftp/customer} |     |
| here do you want to create the output file?                                           |     |
| FTP server host name: wsbeta181.austin.ibm.com                                        | ion |
| Remote directory: //homw/wsbeta/OutDir                                                |     |

\_\_\_h. Click Next

- 9. From 'FTP server security credential' screen, enter these:
  - \_\_\_\_a. Select the radio button next to Using user name and password
    - 1) User name: username using which you connect to your FTP server (for Ex: wsbeta)
    - 2) Password: password for the above user to connect to your FTP server

| FTP               |
|-------------------|
| FTP               |
|                   |
|                   |
|                   |
| rity credentials. |
|                   |
|                   |
|                   |
|                   |
|                   |
|                   |
|                   |

- \_\_\_\_\_ 10. From Output file name screen, enter these:
  - \_\_\_\_a. Select the radio button next to Generate a file name with an appended sequence number
    - 1) Accept the default File name, Customer.txt
    - 2) For Directory, click on Browse... and navigate to select <LOCAL\_DIR>
    - 3) Accept the default value Customer.seq for Sequence file name

**Note**: If you select 'Generate a file name with and appended sequence number', the adapter will not generate the wrapper business object, instead uses the File name and Directory entered in this screen.

| 🚯 New Outbound FTP 9                          | jervice                                                                       | ×      |
|-----------------------------------------------|-------------------------------------------------------------------------------|--------|
| Output file name<br>Specify the method for na | ming the output file.                                                         | FTP    |
| How should the outpu                          | t file be named?                                                              |        |
| 💿 <u>G</u> enerate a file nar                 | ne with an appended sequence number                                           |        |
| File name:                                    | Customer.txt 🔫                                                                |        |
| Specify the sequence                          | file that the adapter will create and use to store the sequence number $\sim$ |        |
| Directory:                                    | C:\Labfiles61\FTPOutbound\LocalDir                                            | Browse |
| Sequence file name:                           | Customer.seq 🔫 ———                                                            |        |
| C Use FTP server to                           | generate a file name                                                          |        |
| 🔿 Us <u>e</u> a wrapper bus                   | iness object to specify the output file name                                  |        |
| Generated wrapper b                           | usiness object: CustomerWrapper                                               |        |
| 📕 <u>A</u> dd an append o                     | peration for writing multiple business objects to a single file               |        |
|                                               |                                                                               |        |

\_\_\_b. Click Next

- \_\_\_\_\_11. From the Output file format screen, enter these:
  - \_\_\_\_a. Select the radio button next to XML

| 🚯 New Outbound Flat File Service                                                                      |                              | ×       |
|----------------------------------------------------------------------------------------------------|------------------------------|---------|
| Output file format<br>Specify the format for the content of the output                                | file.                        |         |
| What is the output file format?                                                                       |                              |         |
| (This option does not support writing mu<br><b>O Other</b><br>Specify a data handler to transform bus |                              |         |
| Data handler:                                                                                         |                              | Browse, |
|                                                                                                    |                              |         |
|                                                                                                    |                              |         |
| 0                                                                                                    | <back next=""> Einish</back> | Cancel  |

## \_\_\_ b. Click Finish

\_\_\_\_\_ 12. Save (Ctrl + S) changes to your assembly diagram

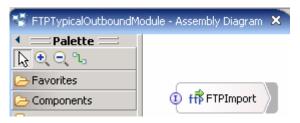

13. Review the FTPTypicalOutboundModule and the generated artifacts: The generated Data Types, Interface, Function selector (XMLDataHandler) and Data binding (FTPXMLDataBinding) under Configured Resources can be found under FTPTypicalOutboundModule. You can open each of these generated artifacts, business objects and review the properties inside.

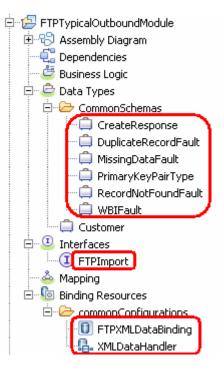

## 6.2. Test typical pattern scenario

In this part of the lab, you will use the WebSphere Process Server Test Environment to test the SCA application Outbound processing for the typical pattern with input file having single business object.

- \_\_\_\_\_1. Add the project to the WebSphere Test Environment server
  - \_\_\_\_a. Right-click on WebSphere Process Server v6.1 under the Servers view and select Add and remove projects... from the pop-up menu
  - \_\_\_\_ b. From the Add and Remove Projects window, select FTPTypicalOutboundModuleApp under Available projects panel and click Add >
  - \_\_\_\_ c. You will now see the FTPTypicalOutboundModuleApp added to the Configured projects
  - \_\_\_\_\_d. Click **Finish** and wait until the project is being published onto the server. The server is started in Debug mode if it is not already started before

Wait for the project to be published to the server.

- \_\_\_\_ 2. Open the test client for the module
  - \_\_\_\_a. From the Business Integration perspective, right-click on the **FTPTypicalOutboundModule** and select **Test > Test Module**
- 3. The FTPTypicalOutboundModule\_Test window is opened in the Assembly editor
- \_\_\_\_\_4. Under Detailed Properties:
  - \_\_\_\_a. Note the value for Operation, create

- \_\_\_\_b. Fill out the fields for Initial request parameter:
  - 1) CustomerName: ABC
  - 2) Address: 11501 Burnet Rd
  - 3) City: Austin
  - 4) State: TX

#### General Properties

#### Detailed Properties

| Configuration: | Default Module Test      | • |
|----------------|--------------------------|---|
| Module:        | FTPTypicalOutboundModule | • |
| Component:     | FTPImport                | • |
| Interface:     | FTPImport                | • |
| Operation:     | create                   | • |

Invoke export using binding

Initial request parameters

| Ę | ž 🖞 🗖            |          |                   |  |  |  |
|---|------------------|----------|-------------------|--|--|--|
|   | Name             | Туре     | Value             |  |  |  |
|   | 🖃 🏪 createInput  | Customer | ¥                 |  |  |  |
|   | 🖳 🛄 CustomerName | string   | ABC ABC           |  |  |  |
|   | 🖳 🛄 Address      | string   | 🗸 11501 Burnet Rd |  |  |  |
|   | 🖳 🛄 City         | string   | 🗸 Austin          |  |  |  |
|   | 🛄 State          | string   | 🗸 TX              |  |  |  |

- \_\_\_\_ c. Click Continue button under Events
- \_\_\_\_ d. From Deployment Location window, select WebSphere Process Servers > WebSphere Process Server v6.1 and click Finish
- \_\_\_\_ e. You should see a window similar to this, which contains the data you just entered in the previous steps:

| Events                                                                                                    | General Properties                                                                                                    |                                  |                            |  |
|----------------------------------------------------------------------------------------------------|----------------------------------------------------------------------------------------------------|----------------------------------|----------------------------|--|
| 🏞 ▾   ☶   券   🗭 🔳 🔛                                                                                                    | <ul> <li>Detailed Properties</li> </ul>                                                                                                    |                                  |                            |  |
| <ul> <li>M Invoke (FTPImport:create)</li> <li>N Invoke started</li> <li>Invoke (FTPImport:create)</li> <li>Return (FTPImport:create)</li> <li>Invoke returned</li> </ul> | <u>Module: ETPTypicalOutbound</u><br>Component: <u>ETPImport</u><br>Interface: <u>ETPImport</u><br>Operation: <u>create</u><br>Return parameters:                                                                                                    | <u>Module.</u>                   |                            |  |
|                                                                                                    | Name       Image: State Control       Image: State Control       Image: State Contro       Image: State Control    < | Type<br>CreateResponse<br>string | Value Value Customer.1.txt |  |

**Note**: Since you have specified a Sequence File name while running the external service wizard, the file name is created with '1' appended to it.

- \_\_\_\_ 5. Verify the created file and its contents
  - \_\_\_\_a. Open Windows Explorer and browse to the subdirectory <OUT\_DIR>
  - \_\_\_\_b. You will see a new file, **Customer.1.txt** created under that directory. Open the file and you should see the content that was entered:

```
?xml version="1.0" encoding="UTF-8"?>
<p:Customer xsi:type="b:Customer"
    xmlns:xsi="http://www.w3.org/2001/XMLSchema-instance" xmlns:p="http://www.ibm.com/xmlns/
prod/websphere/i2ca/ftp/customer">
    </ustomerName>ABC</CustomerName>
    </ddress>11501 Burnet Rd</Address>
    </ity>
    <Customer</li>
    </ustomer</li>
    </ustomer</li>
```

6. Now using windows explorer, navigate to **<LOCAL\_DIR>** and you should see **Customer.seq** file created. Open this file using a note pad (or word pad) and you should see this content:

| <b>)</b> C | uston        | ner.seq -       | Notep  | ad                | _ 🗆 🗵    |
|------------|--------------|-----------------|--------|-------------------|----------|
| Eile       | <u>E</u> dit | F <u>o</u> rmat | ⊻iew   | Help              |          |
| [/ho       | me/w         | /sbeta/         | /Out D | ir/Customer.txt=2 | <b>^</b> |
|            |              |                 |        |                   | ~        |
|            |              |                 |        |                   |          |

The adapters makes an entry in this Sequence file for each file created and if the same file is created again, then it updates the entry for that particular file by increasing the number at the end of that entry.

- \_\_\_\_7. Restore the Sever Configuration
  - \_\_\_\_a. Right-click on WebSphere Process Server v6.1 under the Servers view and select Add and remove projects... from the pop-up menu
  - \_\_\_\_b. Select FTPTypicalOutboundModuleApp under Configured projects and click < Remove
  - \_\_\_\_ c. Click **Finish** after you see the application moved to Available projects. Wait until the application is being unpublished

## What you did in this exercise

In this lab, you imported the FTP Adapter RAR file into your WebSphere Integration Developer workspace and integrated it into an SCA application that creates a file to the file system. Next, you made use of the external service wizard available in WebSphere Integration Developer to specify Activation Spec Properties, define Data binding, Data handler, and Operations which, after deploying onto the server, will generate Business Objects and other artifacts for different scenarios.

At the end of each part, you deployed and then tested the adapter application for these scenarios - passthrough test scenario (create, append, list, retrieve, ExecuteFTPScript Operations), content specific or non pass through test scenario (create, append, and retrieve operations), using all defaults (default data binding) scenario (create operation), and then finally using the typical pattern (create operation).

# Task: Adding remote server to WebSphere Integration Developer test environment

This task describes how to add a remote server to the WebSphere Integration Developer test environment. This example uses a z/OS machine.

Create a new remote server.

- \_\_\_\_\_1. Right click on the background of the Servers view to access the pop-up menu.
  - \_\_\_\_a. Select New > Server

| Build Activities Properties Problems 🛪 Servers 🗙 Console |           |              |
|----------------------------------------------------------|-----------|--------------|
| Server                                                   | Status    | State        |
| 🔀 WebSphere ESB Server v6.1                              | 遣 Stopped | Republish    |
| 🛱 WebSphere Process Server v6.1                          | 遣 Stopped | Synchronized |
| New                                                      | 🝸 Server  |              |
| Add and Remove Projects                                  |           |              |

\_\_\_\_\_2. Enter these from New Server window:

\_\_\_\_a. In the New Server dialog, specify the remote server's host name, <HOSTNAME>

\_\_\_\_b. Ensure that the appropriate server type, 'WebSphere Process v6.1 Server' or 'WebSphere ESB v6.1 Server', is highlighted in the server type list

| 🚯 New Server 🛛 🔀                                                                                                    |
|----------------------------------------------------------------------------------------------------|
| Define a New Server                                                                                                    |
| Choose the type of server to create                                                                                                    |
|                                                                                                    |
| Server's host name: mvsxxx.rtp.raleigh.ibm.com                                                                                                    |
| Select the <u>s</u> erver type:                                                                                                    |
| Don't see your server listed? Click here                                                                                                    |
| IBM         Image: State State St                                         |
| View By: Vendor                                                                                                    |
| Description: Runs service projects on the WebSphere Process v6.1 Server.                                                                                                    |
| Server runtime: WebSphere Process Server v6.1 Installed Runtimes                                                                                                    |
| Cancel                                                                                                    |
| Image: Second second second |

\_\_\_ c. Click Next.

3. On the WebSphere Server Settings page, leave the radio button for SOAP selected, changing the SOAP connector port to the correct setting (<SOAP\_PORT>). If security is on in your server, check the box for 'Security is enabled on this server' and input <USERID> for the user ID and <PASSWORD> for the password.

| 🚯 New Server                                             |                                                                                                    | ×      |
|----------------------------------------------------------|----------------------------------------------------------------------------------------------------|--------|
| WebSphere Server                                         | r Settings                                                                                                   |        |
| Input settings for the new                               | WebSphere server.                                                                                            |        |
| WebSphere profile name:                                  |                                                                                                    | ~      |
| Server connection type<br>C <u>R</u> MI (Designed to imp | and admin port<br>prove communication with the server)                                                       |        |
| ORB bootstrap port;                                      | 2809                                                                                                    |        |
| • SOAP (Designed to b                                    | e more firewall compatible)                                                                                  |        |
| SOAP connector por                                       | t: 8880                                                                                                    |        |
| Run server with resou                                    | rces within the workspace                                                                                    |        |
| Security is enabled on                                   | - '                                                                                                    |        |
| Current active auther                                    |                                                                                                    |        |
| User <u>I</u> D:                                         | ssadmin                                                                                                    |        |
| Pa <u>s</u> sword:                                       | •••••                                                                                                    |        |
| Server na <u>m</u> e:                                    | sssr011                                                                                                    |        |
| Server type<br>• B <u>A</u> SE, Express or unit          | managed Network Deployment server                                                                            |        |
| C Network Deployment                                     | server                                                                                                    |        |
| Network Deployment                                       | t server name:                                                                                               |        |
|                                                          | ode name>/ <server name=""><br/>ost/localhost/server1. In a cluster environment,<br/>n the form of:</server> |        |
| Detect Click this                                        | button to detect the server type.                                                                            |        |
|                                                          |                                                                                                    |        |
| 0                                                        | < <u>B</u> ack <u>N</u> ext > <u>Finish</u>                                                                  | Cancel |

\_\_\_a. Click Finish.

\_\_\_\_4. The new server should be seen in the Server view.

| Build Activities Properties Problems 👫 Servers 🗙 Console     |           |              |
|--------------------------------------------------------------|-----------|--------------|
| Server                                                       | Status    | State        |
| 🔀 WebSphere ESB Server v6.1                                  | 遣 Stopped | Republish    |
| WebSphere Process Server v6.1                                | 遣 Stopped | Synchronized |
| 🔣 WebSphere Process v6.1 Server @ mvsxxx.rtp.raleigh.ibm.com | 樻 Stopped | Republish    |

\_\_\_5. Start the remote server if it is not already started.

**Note**: WebSphere Integration Developer V6.1 does not support starting remote servers from the Server View. So, you should start the remote server from the remote machine where the server is installed.

\_\_\_\_a. From a command prompt, telnet to the remote system if needed (for z/OS or i5/OS):

#### 'telnet <HOSTNAME> <TELNET\_PORT>'

user ID : <USERID>

#### password : <PASSWORD>

\_\_\_\_b. Navigate to the bin directory for the profile being used:

## cd <WAS\_HOME>/profiles/<PROFILE\_NAME>/bin

- \_\_\_\_ c. Run the command file to start the server: ./startServer.sh <SERVER\_NAME>
- \_\_\_\_ d. Wait for status message indicating server has started:

ADMU3200I: Server launched. Waiting for initialization status

ADMU3000I: Server cllsr01 open for e-business; process id is 000001200000002

This page is left intentionally blank.